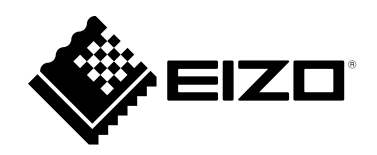

# **取扱説明書**

# FlexScan® **EV2795 カラー液晶モニター**

#### **重要**

**ご使用前には必ずこの取扱説明書および使用上の注意をよくお読みにな り、正しくお使いください。**

- **モニターの設置 / 接続については、セットアップガイドを参照してくだ さい。**
- **取扱説明書を含む最新の製品情報は、当社のWebサイトから確認できま す。**

 **[www.eizo.co.jp](https://www.eizo.co.jp)**

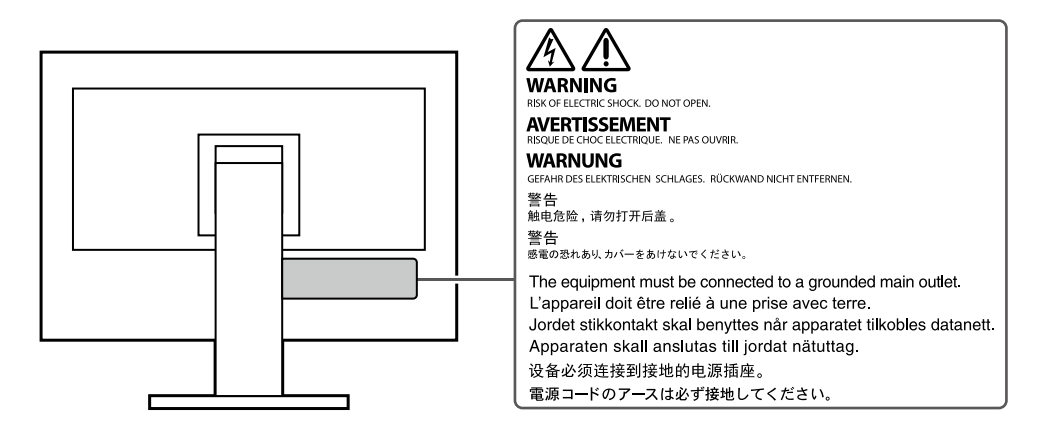

製品の仕様は販売地域により異なります。お買い求めの地域に合った言語の取扱説明書をご確認ください。

 $\overline{1.1}$ 本書の著作権はEIZO株式会社に帰属します。本書の一部あるいは全部をEIZO株式会社からの事前の許諾 を得ることなく転載することは固くお断りします。

2. 本書の内容について、将来予告なしに変更することがあります。

- 3.本書の内容については、万全を期して作成しましたが、万一誤り、記載もれなどお気づきの点がありま したら、ご連絡ください。
- 4.本機の使用を理由とする損害、逸失利益などの請求につきましては、上記にかかわらず、いかなる責任 も負いかねますので、あらかじめご了承ください。

## **モニターについて**

#### **使用について**

この製品は、文書作成やマルチメディアコンテンツの閲覧など一般的な用途に適しています(1日あたり約 12時間の使用を想定)。

次のような極めて高い信頼性 / 安全性が必要とされる用途で使用する場合は、安全性を確保する措置を施し た上でご使用ください。

- 運送機器(船舶、航空機、列車、自動車など)
- 防災防犯装置など各種安全装置
- 生命に直接関わる装置(生命維持装置や手術室用機器など医療用装置)
- 原子力制御機器(原子力制御システム、原子力施設の安全保護系システムなど)
- 幹線通信機器(輸送システムの運転制御システム、航空管制制御システムなど)

製品の仕様は販売地域により異なります。販売地域外での使用に関して、当社は一切責任を負いかねます。 This product has been adjusted specifically for use in the region to which it was originally shipped. If the product is used outside the region, it may not operate as specified in the specifications.

本書に記載されている用途以外での使用は、保証外となる場合があります。

本書に定められている仕様は、付属の電源コードおよび当社が指定する信号ケーブル使用時にのみ適用いた します。

この製品には、当社別売オプション品または当社が指定する製品をお使いください。

#### **液晶パネルについて**

モニターの表示が安定するまでに、約30分(当社測定条件による)かかります。モニターの調整は電源を入 れて30分以上経過するまでお待ちください。

長時間使用することによる画面品位の劣化を抑え、長くご使用いただくには、輝度を下げて使用されること をお勧めします。

同じ画像を長時間表示することによって、表示を変えたときに前の画像が残像として見えることがありま す。長時間同じ画像を表示するようなときには、コンピュータのスクリーンセーバーまたはパワーセーブ機 能を使用してください。表示する画像によっては、短い時間でも残像が見えることがあります。その場合、 画像を変更したり、数時間電源を切った状態にすると、解消されることがあります。

表示状態を長時間続けると、表示面に黒いシミやムラ、焼き付きが発生する場合がありますのでご注意くだ さい。モニターを長くお使いいただくため、定期的にモニターの電源をオフにすることをお勧めします。

液晶パネルは、非常に精密度の高い技術で作られていますが、画素欠けや常時点灯する画素が見える場合が ありますので、あらかじめご了承ください。なお、有効ドット数の割合は99.9994% 以上です。

液晶パネルに使用されるバックライトには寿命があります。長時間連続使用など、ご使用状態によっては、 バックライトの寿命が早まり、交換が必要となる場合があります。画面が暗くなったり、ちらついたり、点 灯しなくなったときには、別紙「お客様ご相談窓口のご案内」に記載の窓口にお問い合わせください。

液晶パネル面や液晶パネルの外枠は強く押さないでください。強く押すと、干渉縞が発生するなど表示異常 を起こすことがありますので取り扱いにご注意ください。また、液晶パネル面に圧力を加えたままにしてお くと、液晶の劣化や、液晶パネルの破損などにつながる恐れがあります。(液晶パネルを押した跡が残った 場合、画面全体に白い画像または黒い画像を表示すると解消されることがあります。)

液晶パネルを固い物や先のとがった物などで押したり、こすったりしないようにしてください。傷が付く恐 れがあります。なお、ティッシュペーパーなどで強くこすっても傷が入りますのでご注意ください。

#### **設置について**

ラッカー系の塗料を使用した机にこの製品を置くと、スタンドの底面に使用しているゴムの成分により、色 が付着する場合があります。ご使用前にご確認ください。

この製品を冷え切った状態のまま室内に持ち込んだり、急に室温を上げたりすると、製品の表面や内部に露 が生じることがあります(結露)。結露が生じた場合は、結露がなくなるまで製品の電源を入れずにお待ち ください。そのまま使用すると故障の原因となることがあります。

#### **メンテナンスについて**

この製品を美しく保ち、長くお使いいただくためにも定期的にクリーニングをおこなうことをお勧めします ([「クリーニングの仕方」\(P.4\)](#page-3-0)参照)。

### <span id="page-3-0"></span>**クリーニングの仕方**

キャビネットや液晶パネル面の汚れは、少量の水をしめらせたやわらかい布、またはScreenCleaner(別 売オプション品)を使用して、やさしくふき取ってください。

#### **注意点**

- アルコール、消毒薬などの薬品は、キャビネットや液晶パネル面の光沢の変化、変色、色あせ、画質の劣化などに つながる恐れがあります。
- シンナー、ベンジン、ワックス、研磨クリーナは、キャビネットや液晶パネル面をいためるため絶対に使用しない でください。

### **モニターを快適にご使用いただくために**

- 画面が暗すぎたり、明るすぎたりすると目に悪影響をおよぼすことがあります。状況に応じてモニ ター画面の明るさを調整してください。
- 長時間モニター画面を見続けると目が疲れますので、1時間に約10分の休憩を取ってください。

## 目次

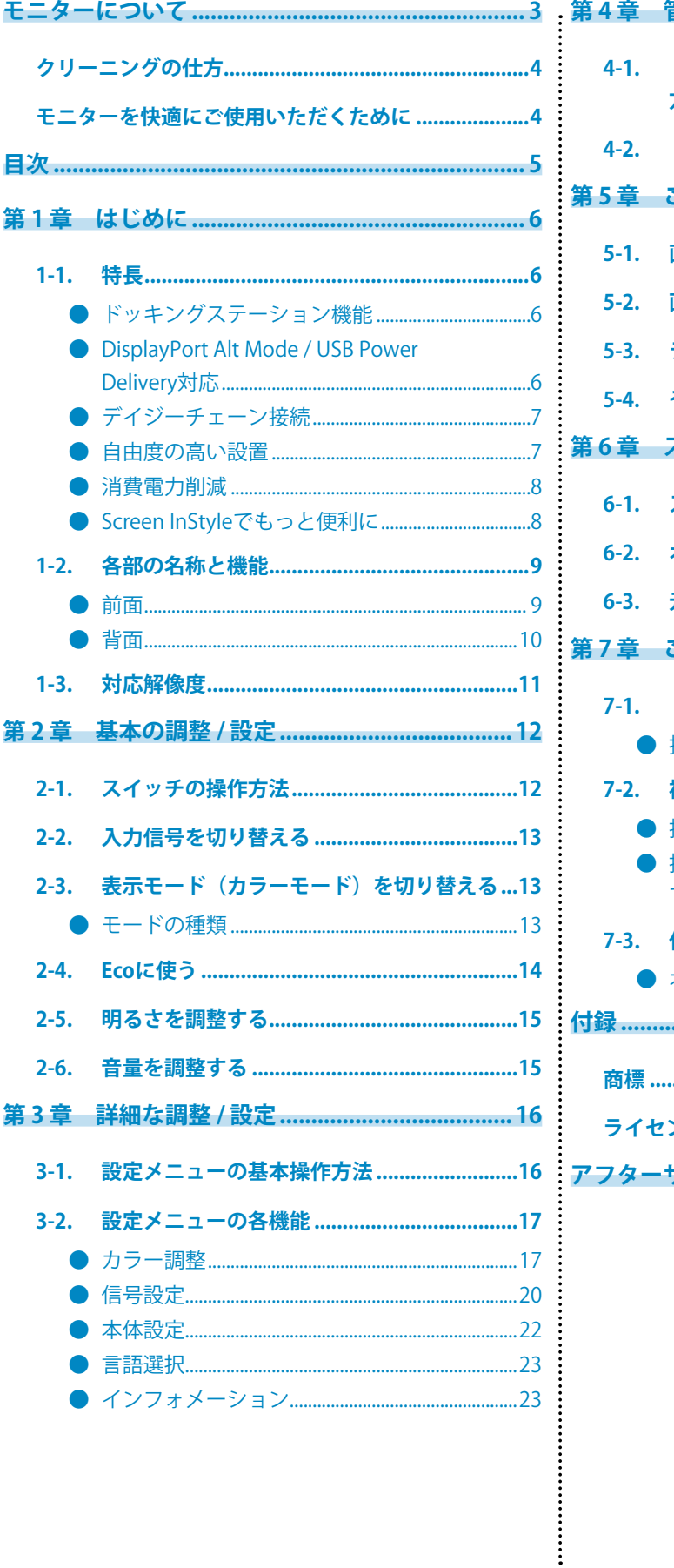

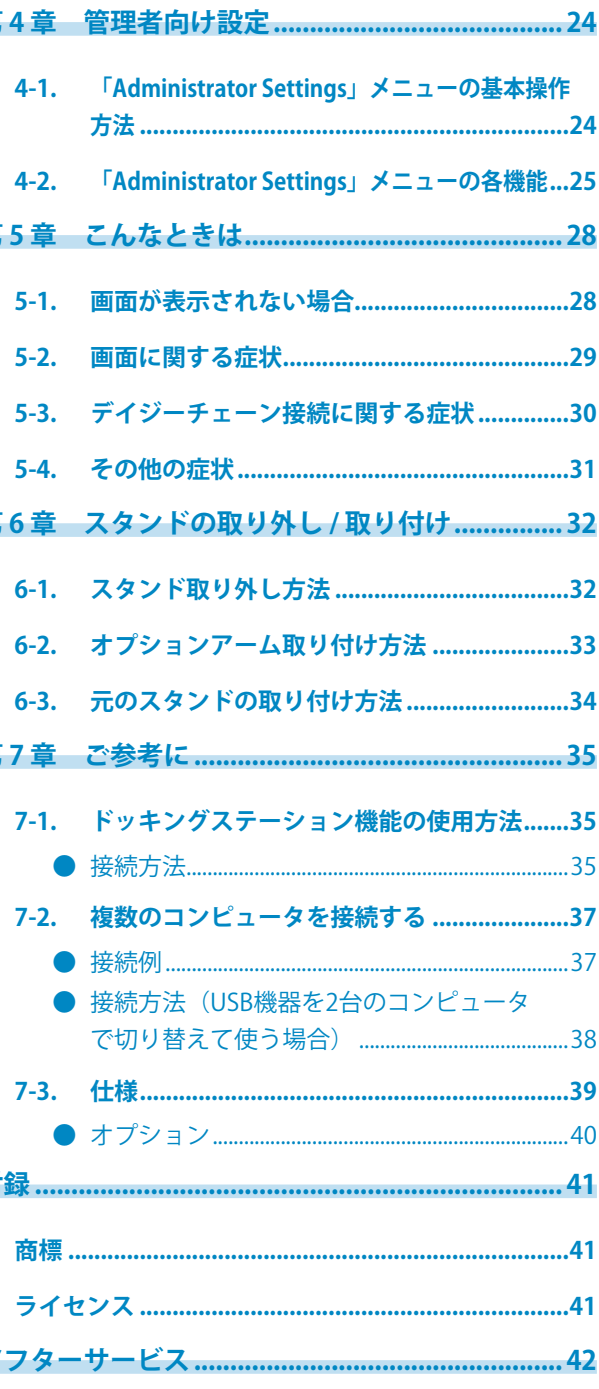

## **第 1 章 はじめに**

このたびは当社カラー液晶モニターをお買い求めいただき、誠にありがとうございます。

### **1-1. 特長**

#### **● ドッキングステーション機能**

この製品はドッキングステーション機能として、LANポートとUSBハブを搭載しています。USB接続 することで、LANポートを搭載していないノートPCやタブレット機器でも安定したネットワーク環境 を利用できます。また、USB対応の周辺機器の利用やスマートフォンの充電ができます。([P.35](#page-34-0))

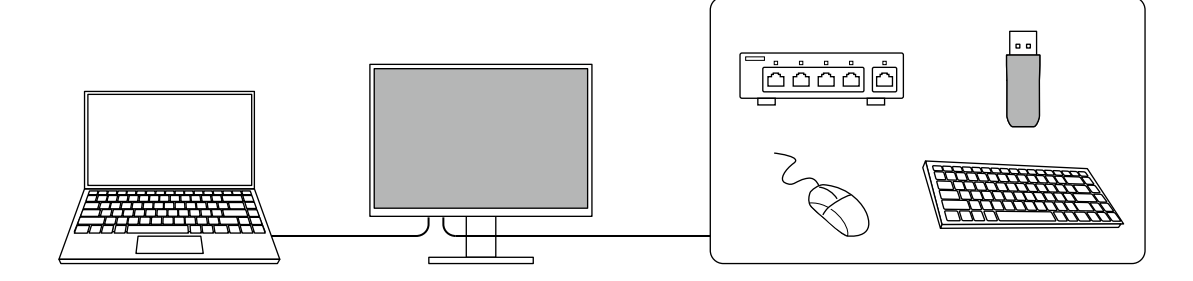

#### **● DisplayPort Alt Mode / USB Power Delivery対応**

この製品はUSB Type-C®コネクタを搭載しており、映像信号の送信(DisplayPort Alt Mode)とUSB機 器の充電(USB Power Delivery)に対応しています。

ノートPCの外部モニターとして使用しながら、ノートPCへ電力を最大70 W供給できます。

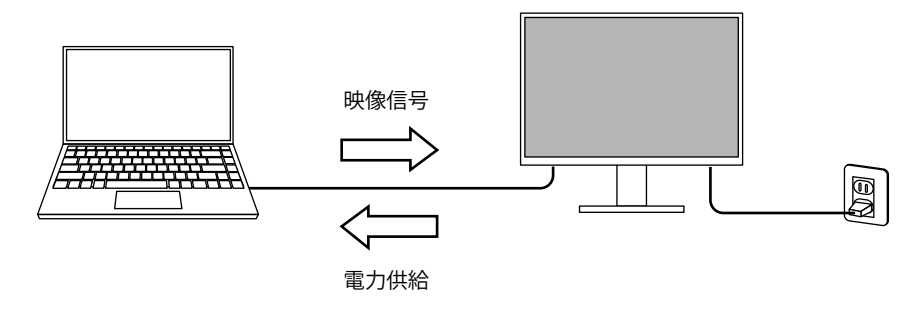

#### **参考**

- 電力を供給するには、接続する機器がUSB Power Deliveryによる充電機能に対応している必要があります。接 続する機器によっては充電できない場合があります。
- 次のUSBケーブルを使用した場合のみ、最大70 Wの電力供給が可能です。
- CC200SS-5AまたはCC200SSW-5A (付属)
- CC100(別売オプション)
- USB Type-Cコネクタ(ダウンストリーム)では、電力を最大15 W供給できます。
- 映像信号を表示するには、接続する機器がDisplayPort over USB Type-C(DisplayPort Alt Mode)に対応して いる必要があります。
- モニターが省電力モードの場合でも、接続している機器の充電ができます。
- モニターの電源がオフの場合でも、「Administrator Settings」メニューの「Compatiblity Mode」の設定が 「On」のときは、接続している機器の充電ができます。

#### **● デイジーチェーン接続**

USB Type-Cの出力端子 ( ) を搭載しています。コンピュータとモニターをUSB Type-Cまたは DislayPortで接続しているとき、モニターのUSB Type-Cの出力端子を使って最大4台のモニターをデ イジーチェーン接続(数珠つなぎ)することが可能です。

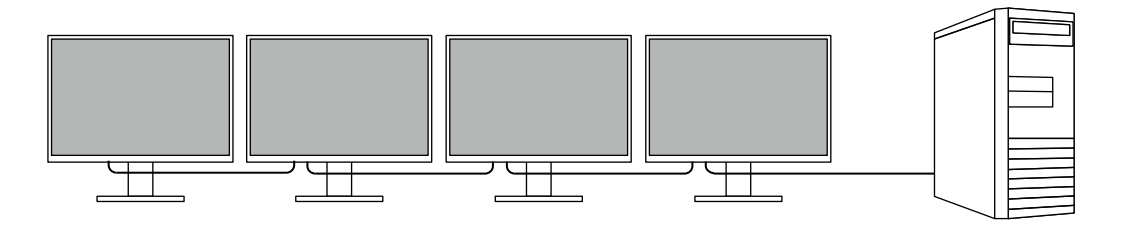

#### **参考**

- デイジーチェーンを利用するためには、コンピュータのグラフィックスボードがマルチストリームトランス ポート (MST) に対応している必要があります。詳細は、コンピュータのメーカーまたは販売店にお問い合わ せください。
- 接続可能な台数は、使用するモニターおよびコンピュータのグラフィックスボードによって異なります。詳 細は、当社Webサイトの互換性情報を参照してください。
- USB Type-CコネクタとDisplayPortコネクタを接続する場合は、USB Type-C DisplayPort変換ケーブルをご使 用ください。

#### **● 自由度の高い設置**

• ノートPCの外部モニターとして使用できます。

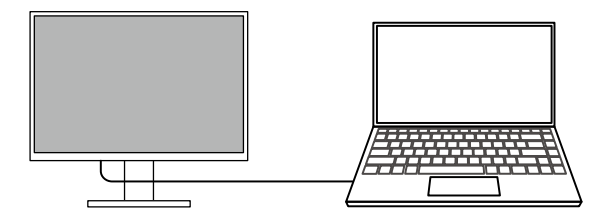

• アームに取り付けることで、4辺フレームレスを活かしたマルチモニター構成で使用できます。

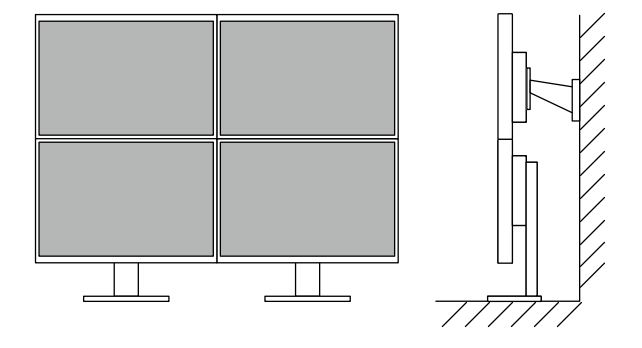

#### **● 消費電力削減**

画面の明るさを自動的に調整し、消費電力※1を抑える機能を搭載しています。「EcoView設定」メ ニューで、電力削減量、CO<sub>2</sub>削減量、省エネレベルを確認できます。 (P.14)

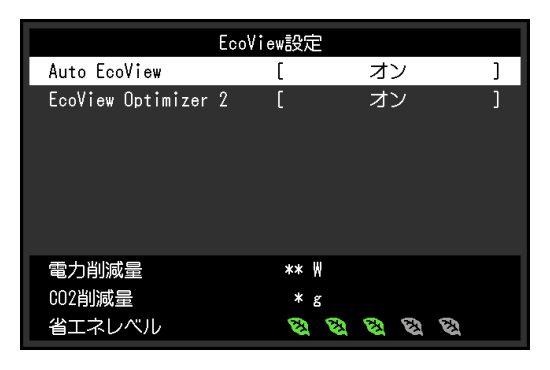

• Auto EcoView

モニター前面の外光センサーが周囲の明るさを検知し、自動的に画面の明るさを調整します。

• EcoView Optimizer 2

入力信号の白レベルに応じて自動的に画面の明るさを調整します。入力信号の明るさを維持しなが ら、消費電力を削減することができます。

※1 参考値

最大消費電力164 W (USB機器接続時、スピーカー動作時)、標準消費電力16 W (輝度120 cd/m<sup>2</sup>、USB機器 非接続時、スピーカー非動作時、製品初期値)

#### **● Screen InStyleでもっと便利に**

モニターコントロールユーティリティ「Screen InStyle」を使うと、モニターをもっと便利に使えま す。

- 使用するソフトウェアに応じてモニターのカラーモードを自動的に切り替えることができます。
- キーボードのショートカットキーで入力信号を切り替えることができます。
- マルチモニター設置の場合にモニターの電源のオン/オフやカラーモードを一括して操作できま す。

**参考**

- Screen InStyleは、当社のWebサイト ([www.eizo.co.jp\)](https://www.eizo.co.jp) からダウンロードできます。
- 対応OSはWindowsのみです。

## **1-2. 各部の名称と機能**

**● 前面**

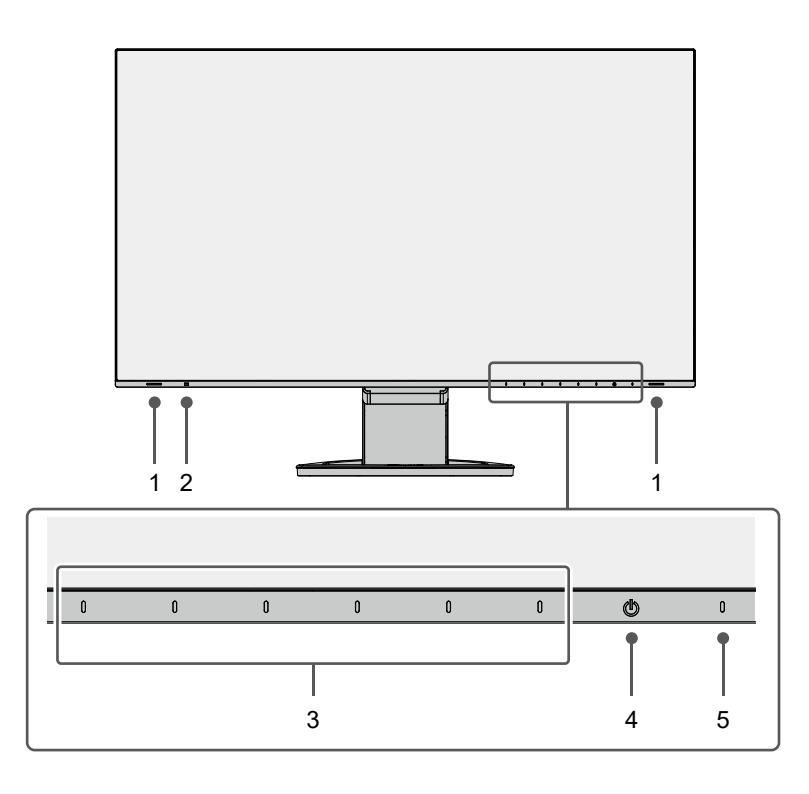

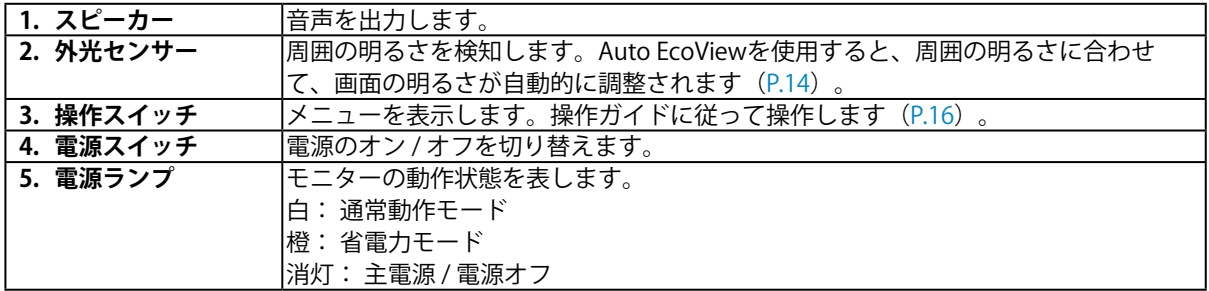

. . . . . . . . . . .

**● 背面**

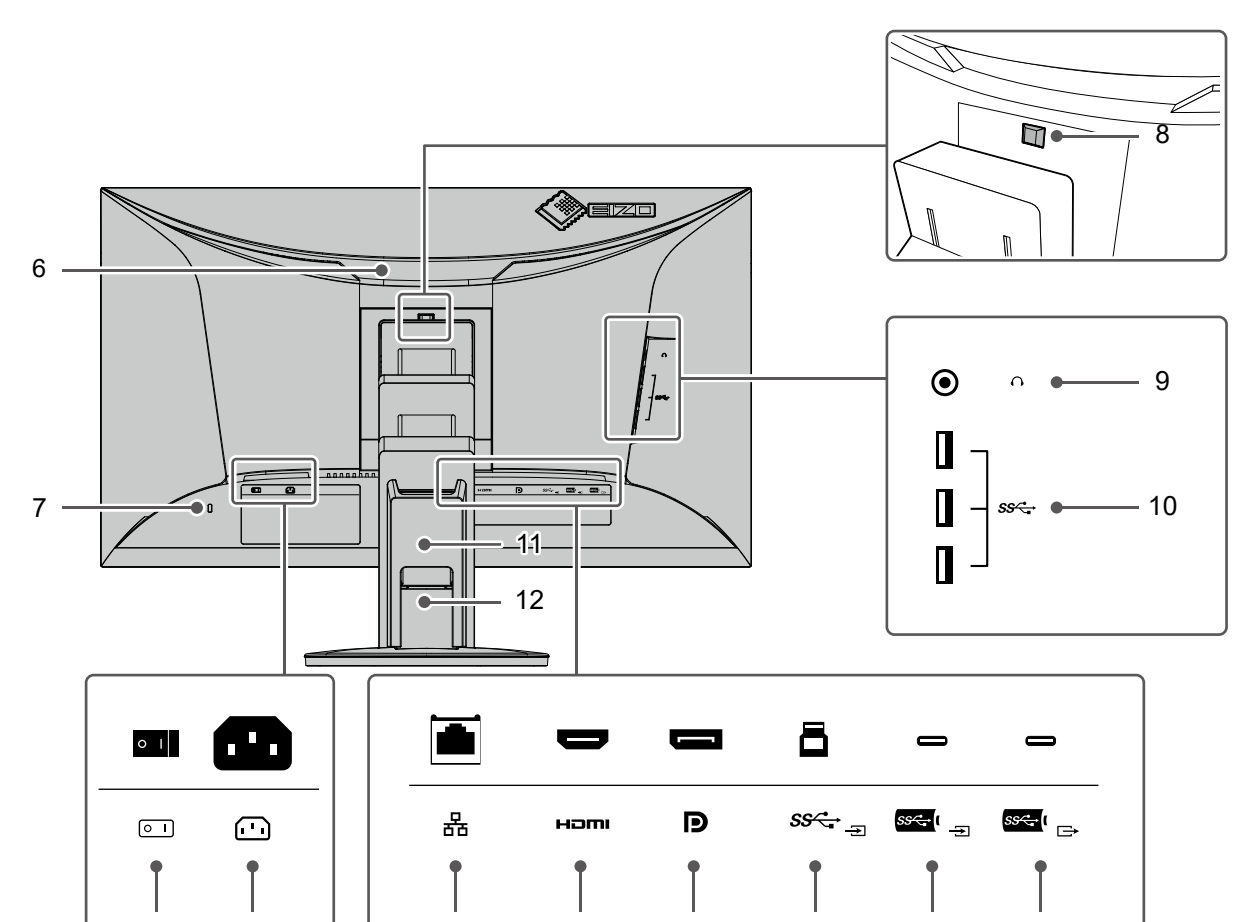

13 14 16 17

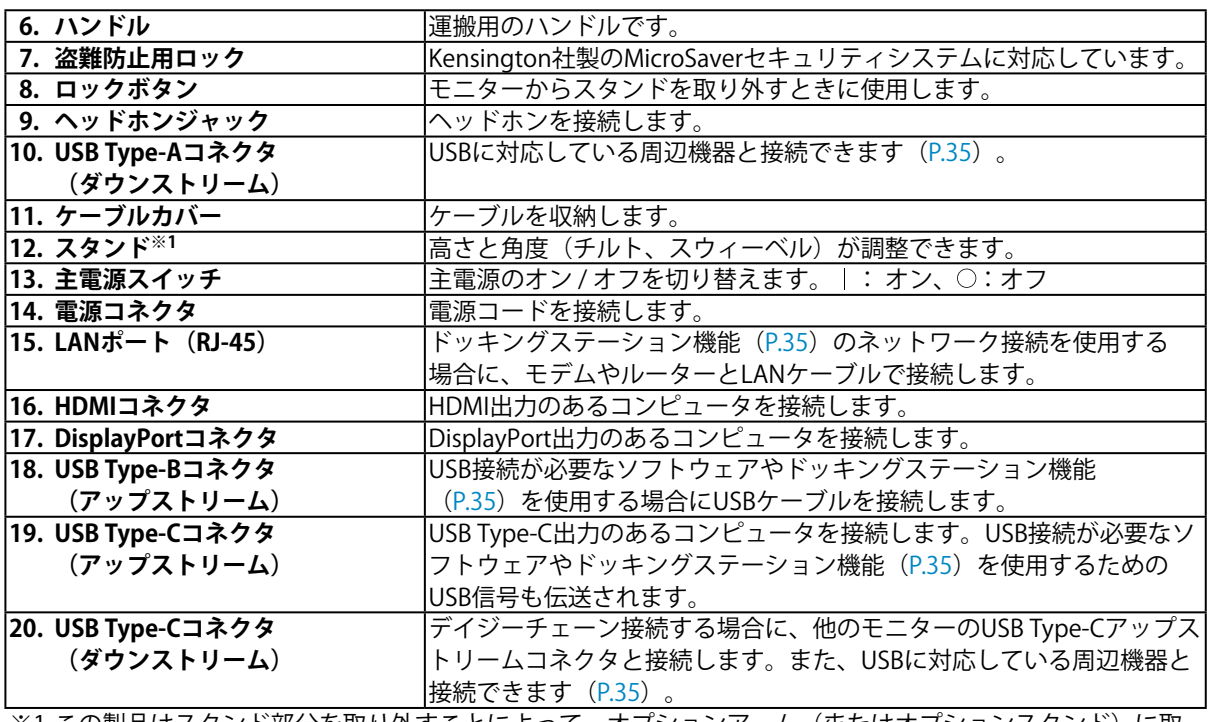

15 18 19 20

※1 この製品はスタンド部分を取り外すことによって、オプションアーム(またはオプションスタンド)に取 り付けることが可能になります。

## **1-3. 対応解像度**

この製品は次の解像度に対応しています。

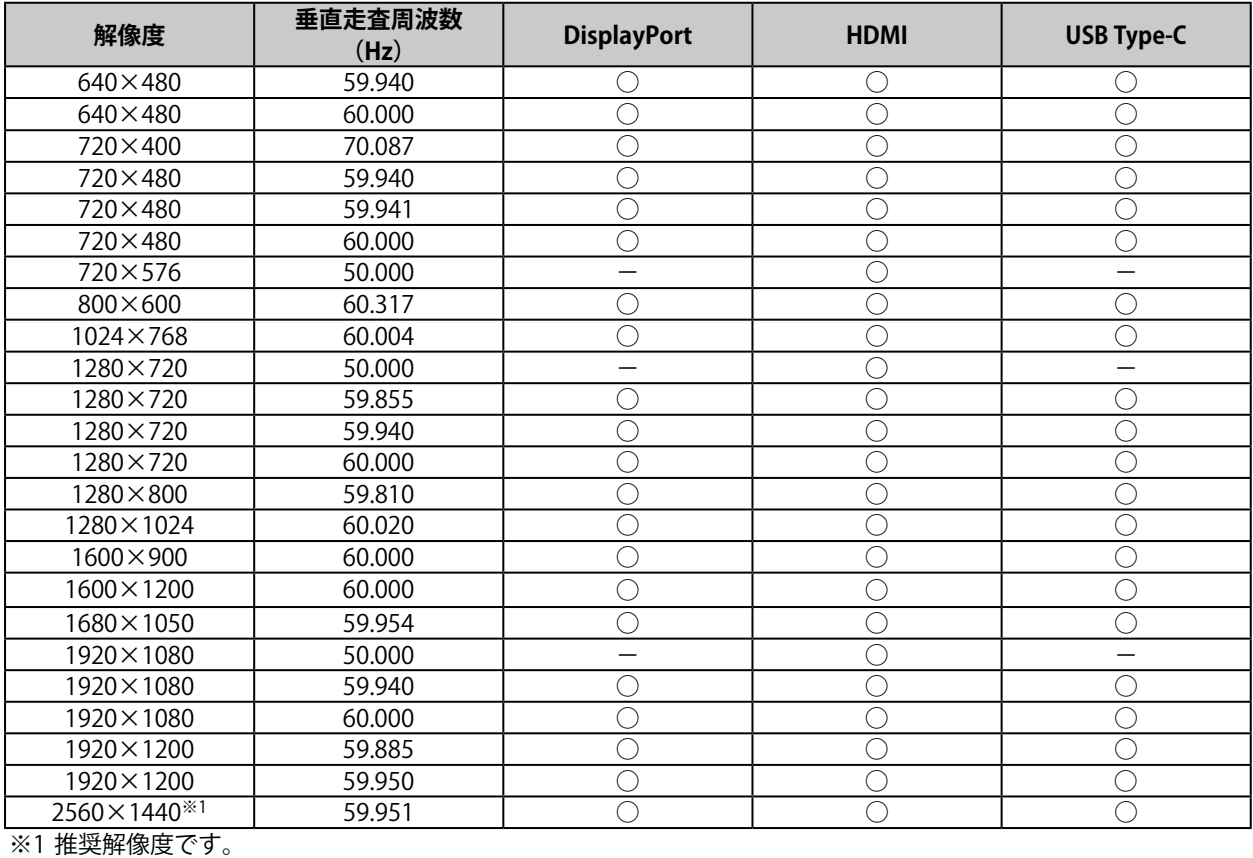

**参考**

• スキャン方式はプログレッシブにのみ対応しています。

## <span id="page-11-0"></span>**第 2 章 基本の調整 / 設定**

この製品は、使用環境やお好みに合わせて明るさを変えたり、消費電力を抑えてEcoに使ったりすることが できます。

この章では、モニター前面のスイッチに触れることで調整 / 設定できる基本の機能を説明します。 設定メニューを使って詳細に調整 / 設定する方法については「第 3 章 詳細な調整 / [設定」\(P.16\)](#page-15-1)を参照 してください。

### **2-1. スイッチの操作方法**

#### **1. 操作ガイドの表示**

1. いずれかのスイッチに触れます( のを除く)。 画面に操作ガイドが表示されます。

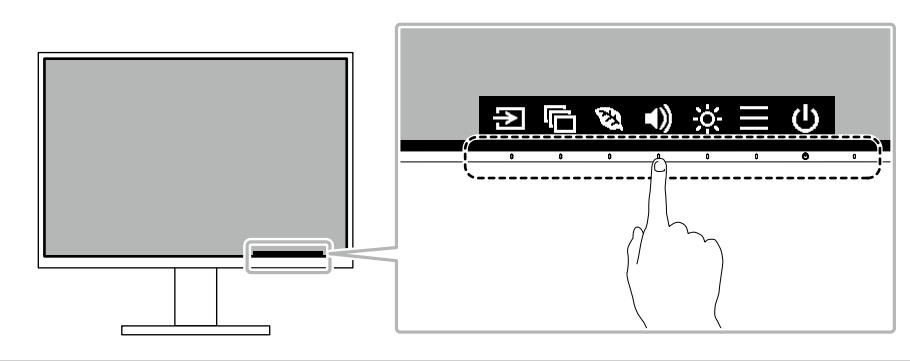

**参考**

• 表示された操作ガイドに直接触れるのではなく、操作ガイドの下のスイッチに触れることで調整や設定を おこないます。

#### **2. 調整 / 設定**

- 1. 調整 / 設定したいスイッチに触れます。 調整 / 設定メニューが表示されます。 (サブメニューが表示される場合もあります。その場合は、 ^ ▽ で調整 / 設定したい項目を選択し、 ▽ を 選択します。)
- 2. 各スイッチで調整 / 設定し、√ を選択して確定します。

#### **3. 終了**

1. × を選択してメニューを終了します。

### **2-2. 入力信号を切り替える**

モニターに複数の信号を入力している場合、画面に表示する信号を切り替えることができます。

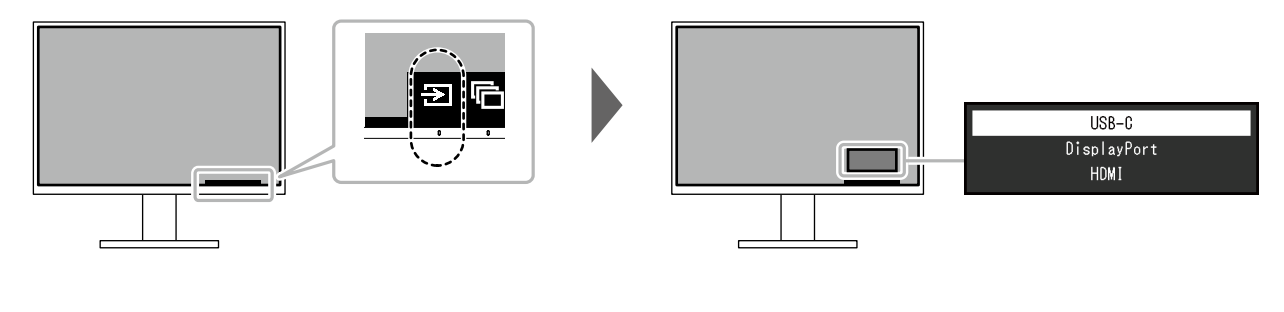

**参考**

• 「Screen InStyle」を使うと、キーボードのショートカットキーで入力信号を切り替えることができます。

## **2-3. 表示モード(カラーモード)を切り替える**

<span id="page-12-0"></span>この製品は、表示用途に適したカラーモードをあらかじめ準備しています。

用途や表示内容に合わせてモードを切り替えると、コンテンツに適した状態で画像を見ることができま す。

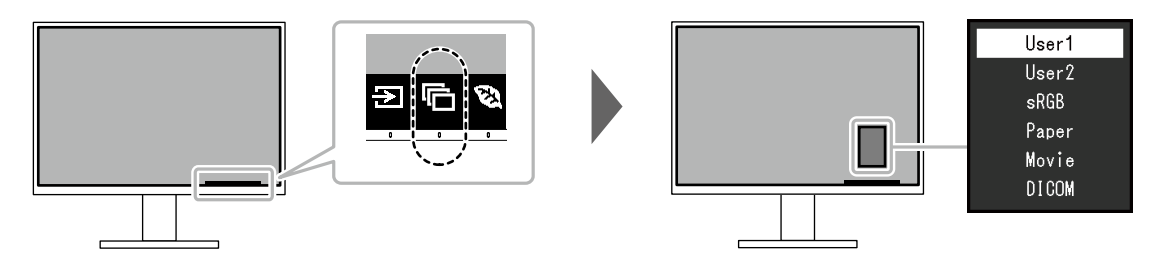

#### **● モードの種類**

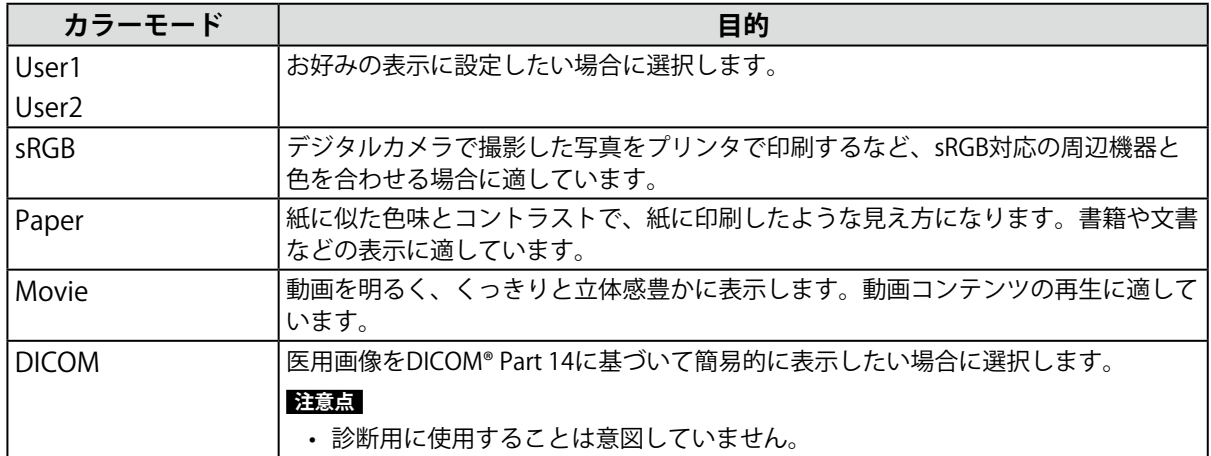

**参考**

- 「Screen InStyle」を使うと、使用するソフトウェアに合わせて、カラーモードを自動的に切り替えることが できます。
- Paperモードでは色味の変更と輝度の抑制によって、画面から発生するブルーライトを削減します。

## **2-4. Ecoに使う**

この製品には、モニターをEco に使うためのEcoView機能が搭載されています。

EcoView機能のひとつであるAuto EcoViewを使用すると、周囲の明るさに合わせて画面の明るさが自動 で調整されます。

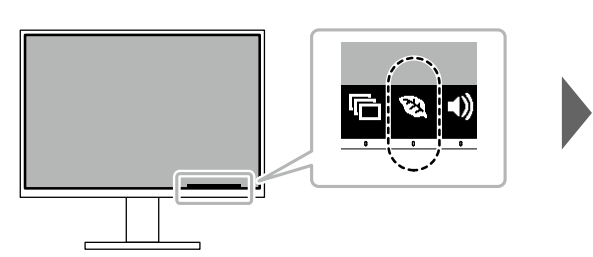

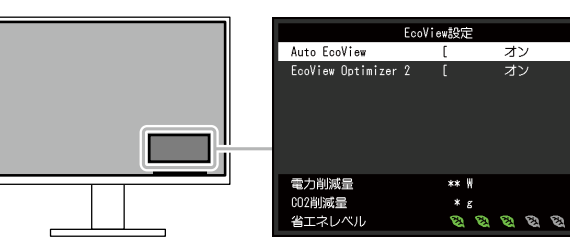

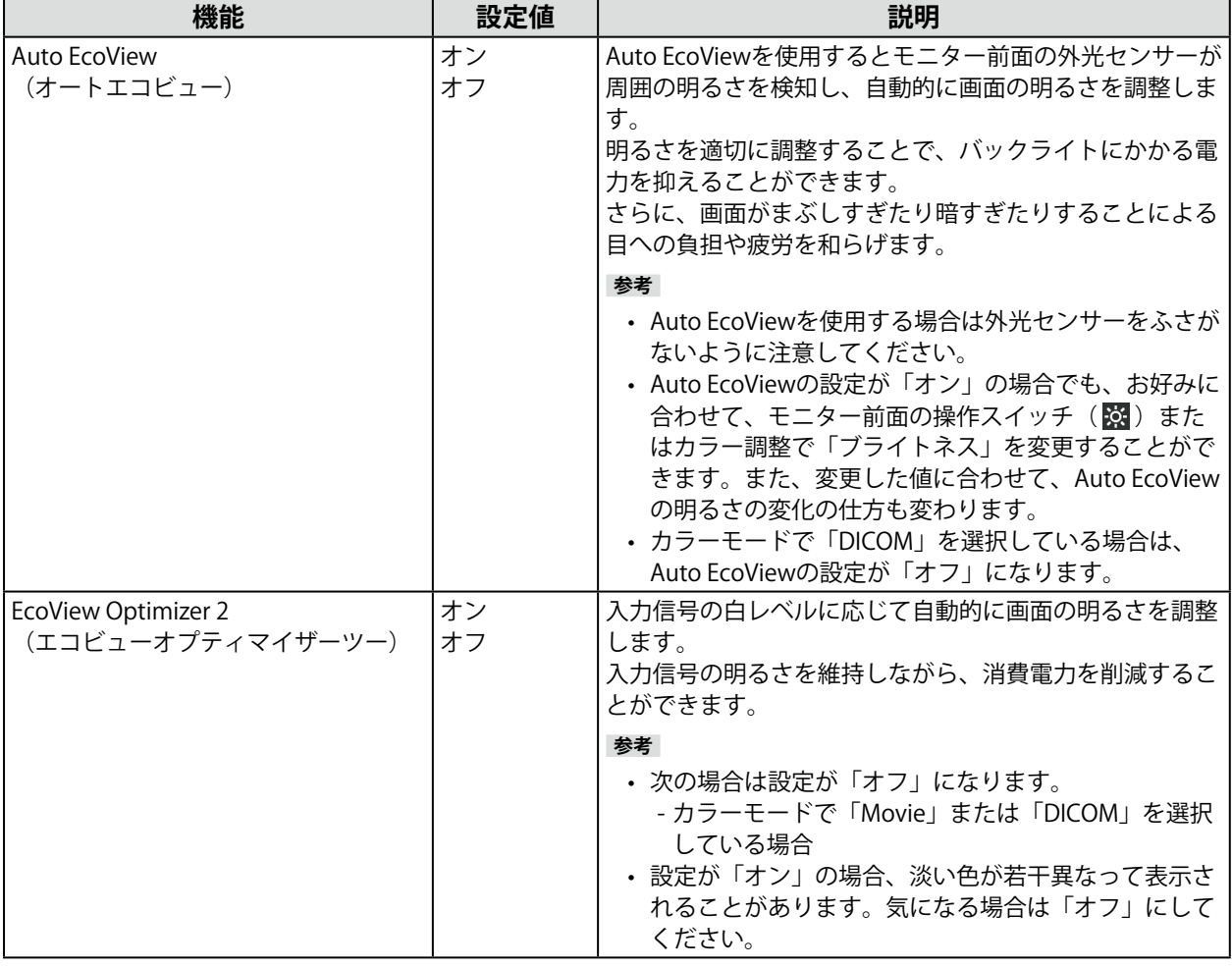

**参考**

• 「EcoView設定」メニューでは省電力の度合い(電力削減量、CO2削減量、省エネレベル)を確認できます。省エ ネレベルを表すインジケータが多く点灯するにつれ、省電力の度合いが高くなります。

- 電力削減量:ブライトネスの調整値に応じた、バックライト消費電力の低減量です。

- CO<sub>2</sub>削減量: 電力削減量から換算した、モニターを1時間使用した場合に削減できるCO<sub>2</sub>排出量の目安です。

• 数値は「特定排出者の事業活動に伴う温室効果ガスの排出量の算定に関する省令(平成18年経済産業省 環境省 令第3号)に定める初期設定値(0.000555t-CO2 / kWh)」を元に算出しており、国、年度などによって変わる可 能性があります。

### **2-5. 明るさを調整する**

設置環境やお好みに合わせて、画面の明るさを調整できます。

バックライト(液晶パネル背面の光源)の明るさを変化させて、画面の明るさを調整します。

#### **設定値**

 $0 \sim 100$ 

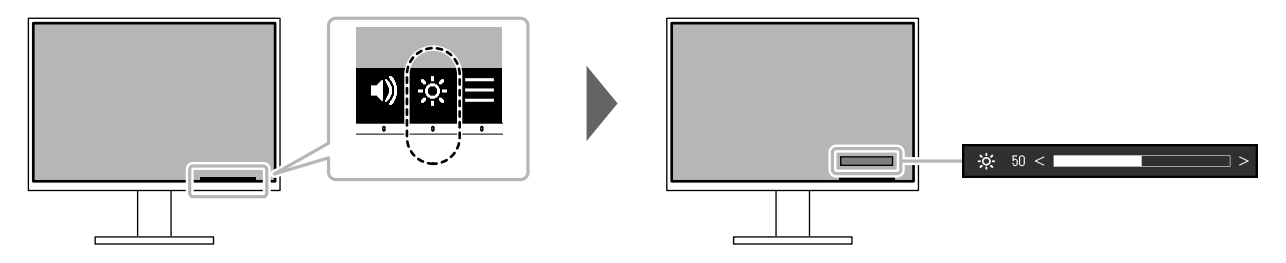

### **2-6. 音量を調整する**

スピーカーとヘッドホンの音量を、個別に設定することができます。

**設定値**

 $0 \sim 30$ 

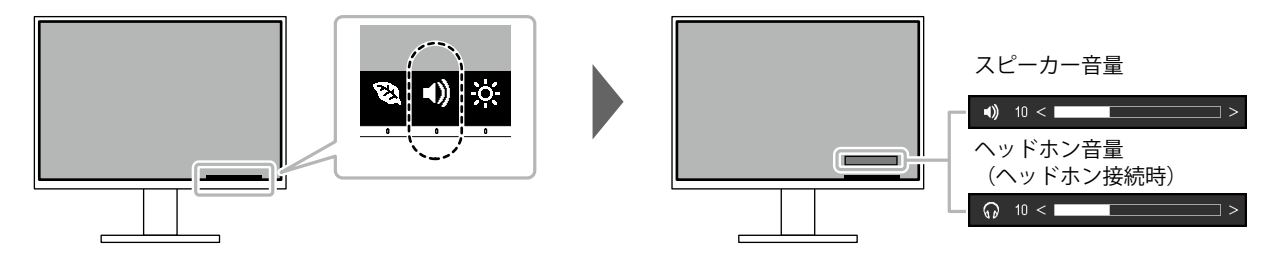

## <span id="page-15-1"></span>**第 3 章 詳細な調整 / 設定**

この章では、設定メニューを使ってモニターを詳細に調整 / 設定する方法を説明します。 基本的な機能については、「第2章基本の調整 / 設定」 (P.12) を参照してください。

### **3-1. 設定メニューの基本操作方法**

#### **1. メニューの表示**

- <span id="page-15-0"></span>1. いずれかのスイッチに触れます( のを除く)。 操作ガイドが表示されます。
- 2.  $\blacksquare$  を選択します。 設定メニューが表示されます。

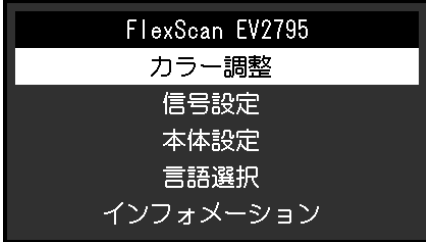

#### **2. 調整 / 設定**

1. A V で、調整 / 設定したいメニューを選択し、 V を選択します。 サブメニューが表示されます。

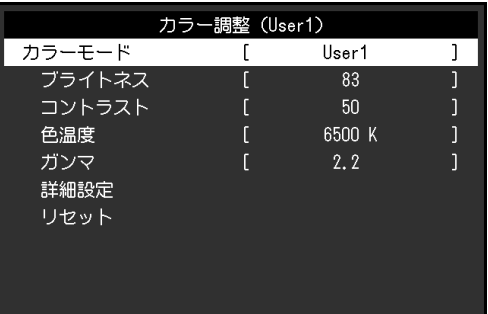

2. A V で、調整 / 設定したい項目を選択し、 V を選択します。 調整 / 設定メニューが表示されます。

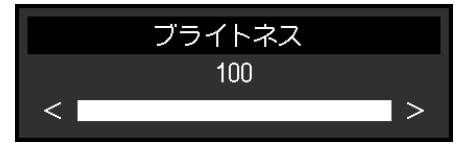

- 3. ^ v または < > で、調整 / 設定し、 v を選択して確定します。 サブメニューが表示されます。 調整 / 設定中に × を選択すると、調整 / 設定を中止して変更前の状態に戻ります。
- **3. 終了**
	- 1. × を数回選択すると、設定メニューが終了します。

### **3-2. 設定メニューの各機能**

#### **● カラー調整**

<span id="page-16-0"></span>カラーモードの設定状態を、お好みに合わせて調整できます。

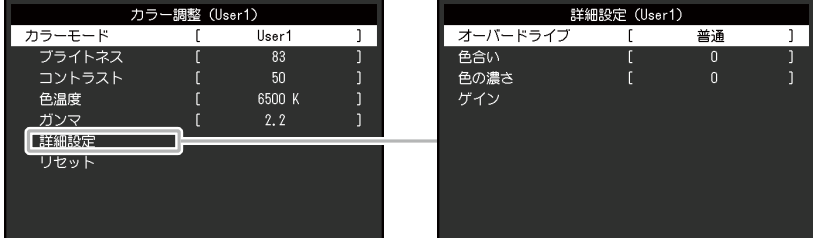

#### 調整できる機能は、カラーモードにより異なります。

○:調整可 ー:調整不可

. . . . . . . . . . . . .

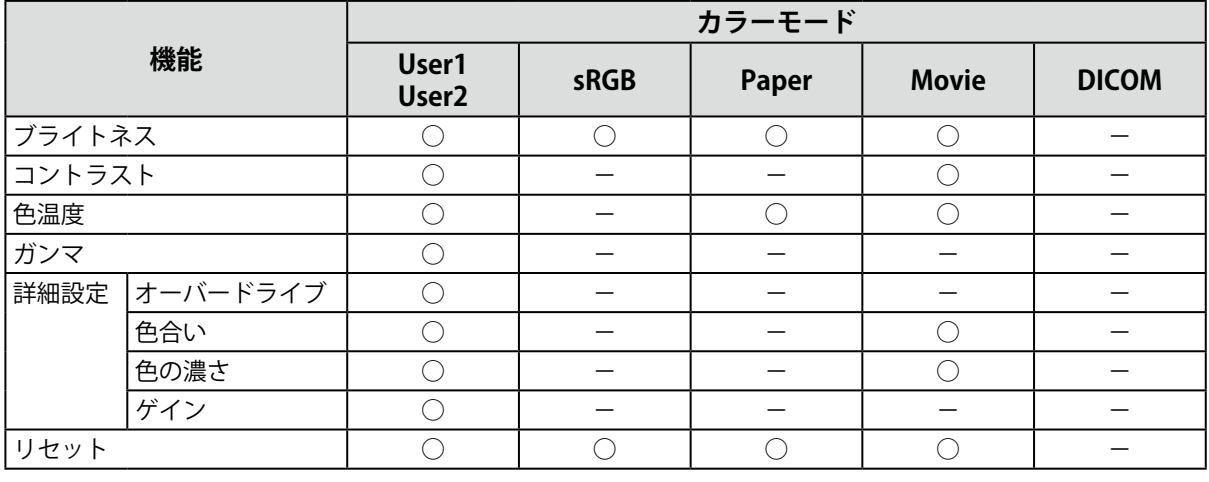

#### **注意点**

- モニターの表示が安定するまでに、約30分かかります。モニターの調整は電源を入れて30分以上経過するま でお待ちください。
- モニターにはそれぞれ個体差があるため、複数台を並べると同じ画像でも異なる色に見える場合がありま す。複数台の色味を近づけるには、次の手順で調整してください。
	- 1. それぞれのモニターに白い画面を表示する。
	- 2. いずれか1台のモニターを基準に視覚的に判断しながら、「ブライトネス」「色温度」「ゲイン」を微調 整する。
- Auto EcoViewが「オン」のとき、ブライトネスの設定値はすべてのカラーモードで共通となり、カラーモー ドごとに設定できません。

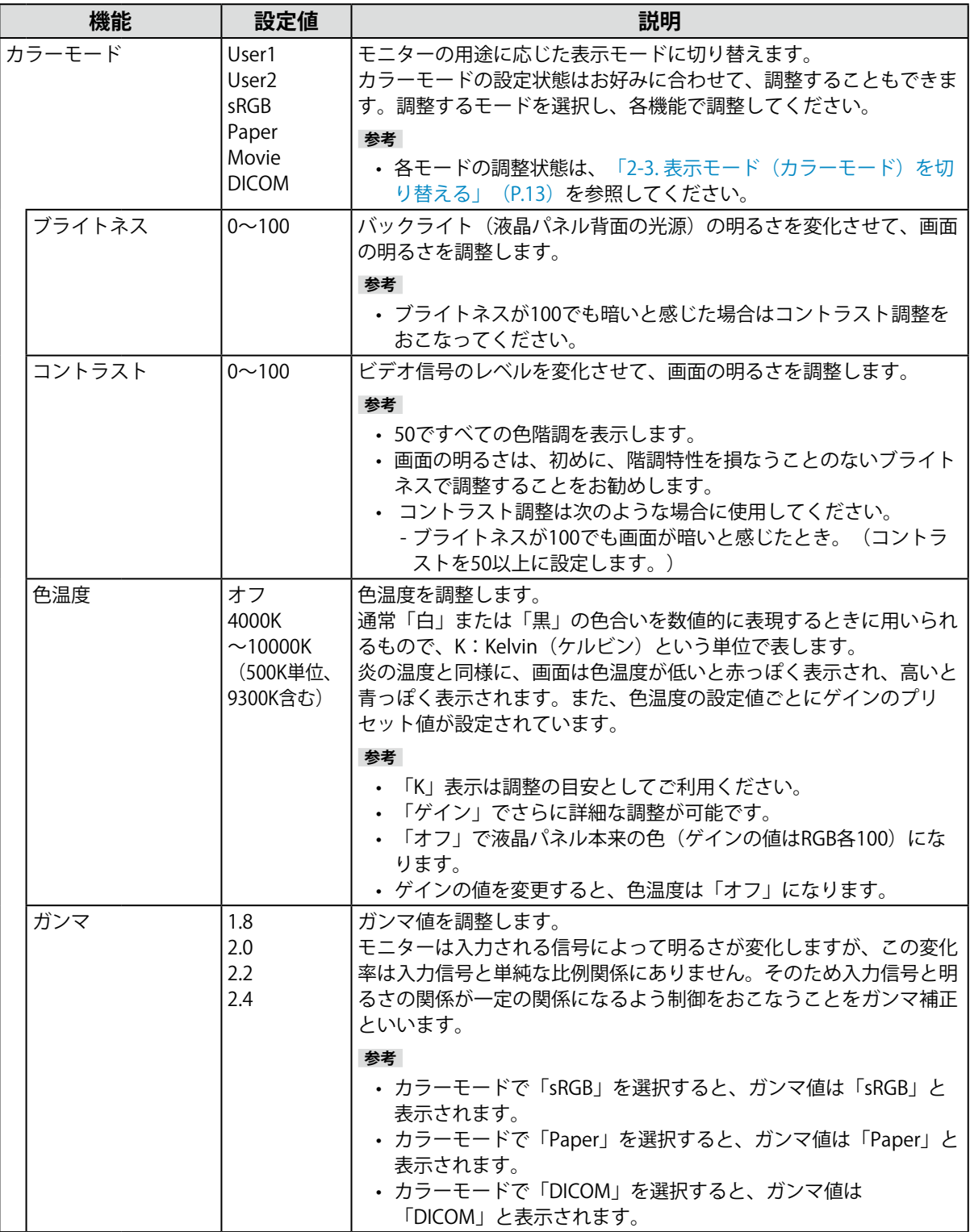

<span id="page-18-0"></span>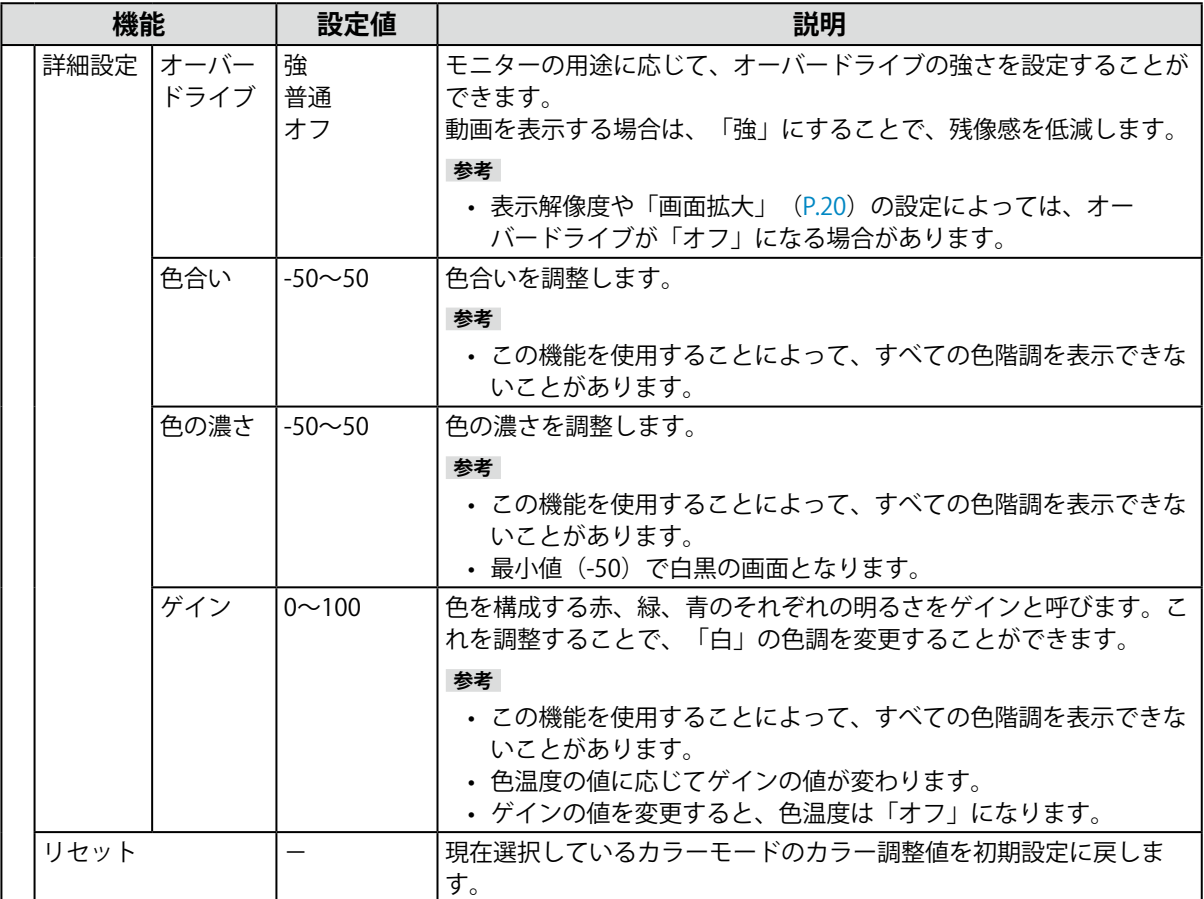

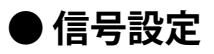

画面の表示サイズやカラーフォーマットなど、入力信号の詳細を設定します。

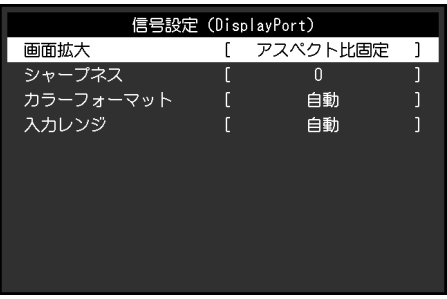

<span id="page-19-0"></span>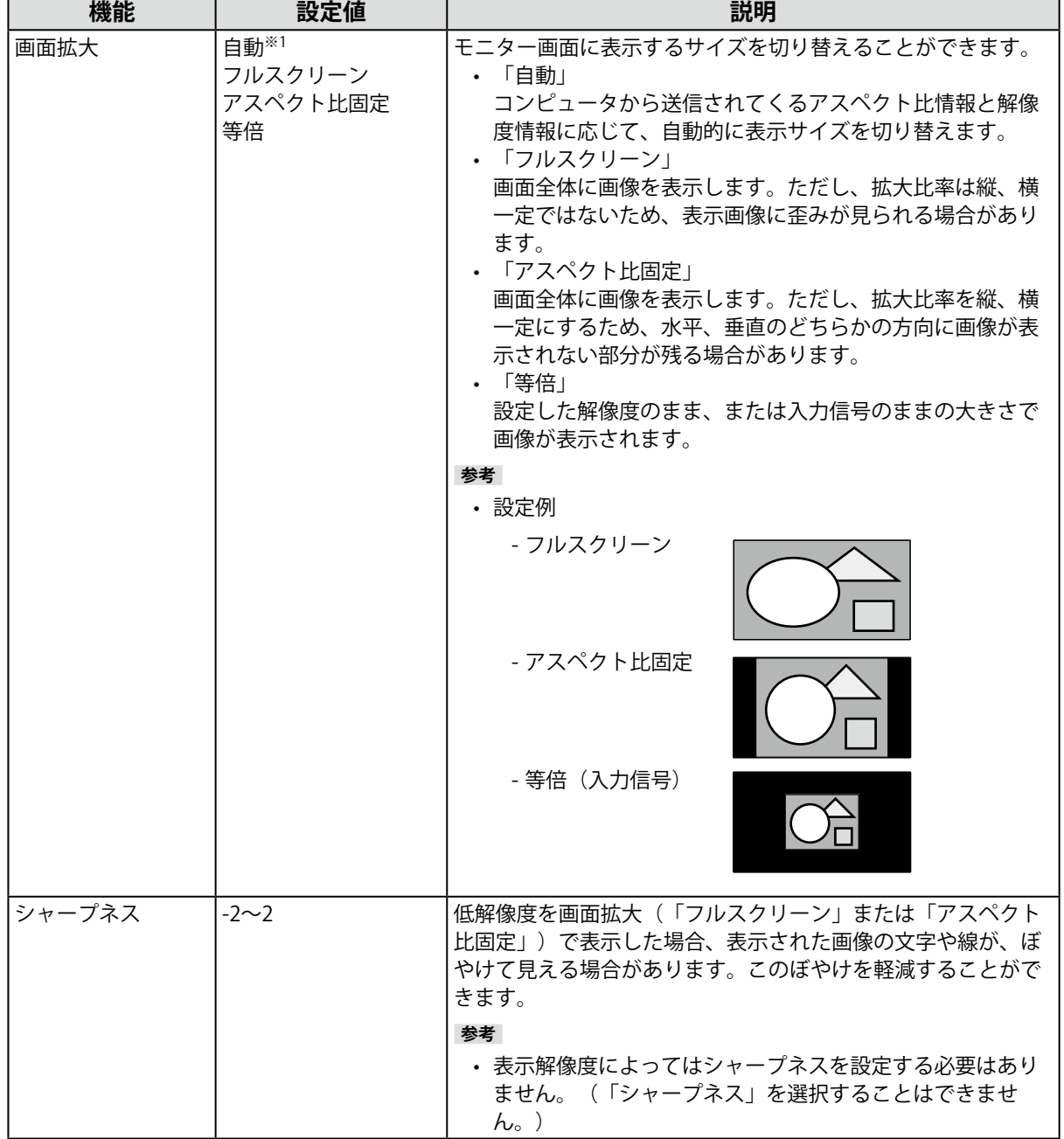

<span id="page-20-0"></span>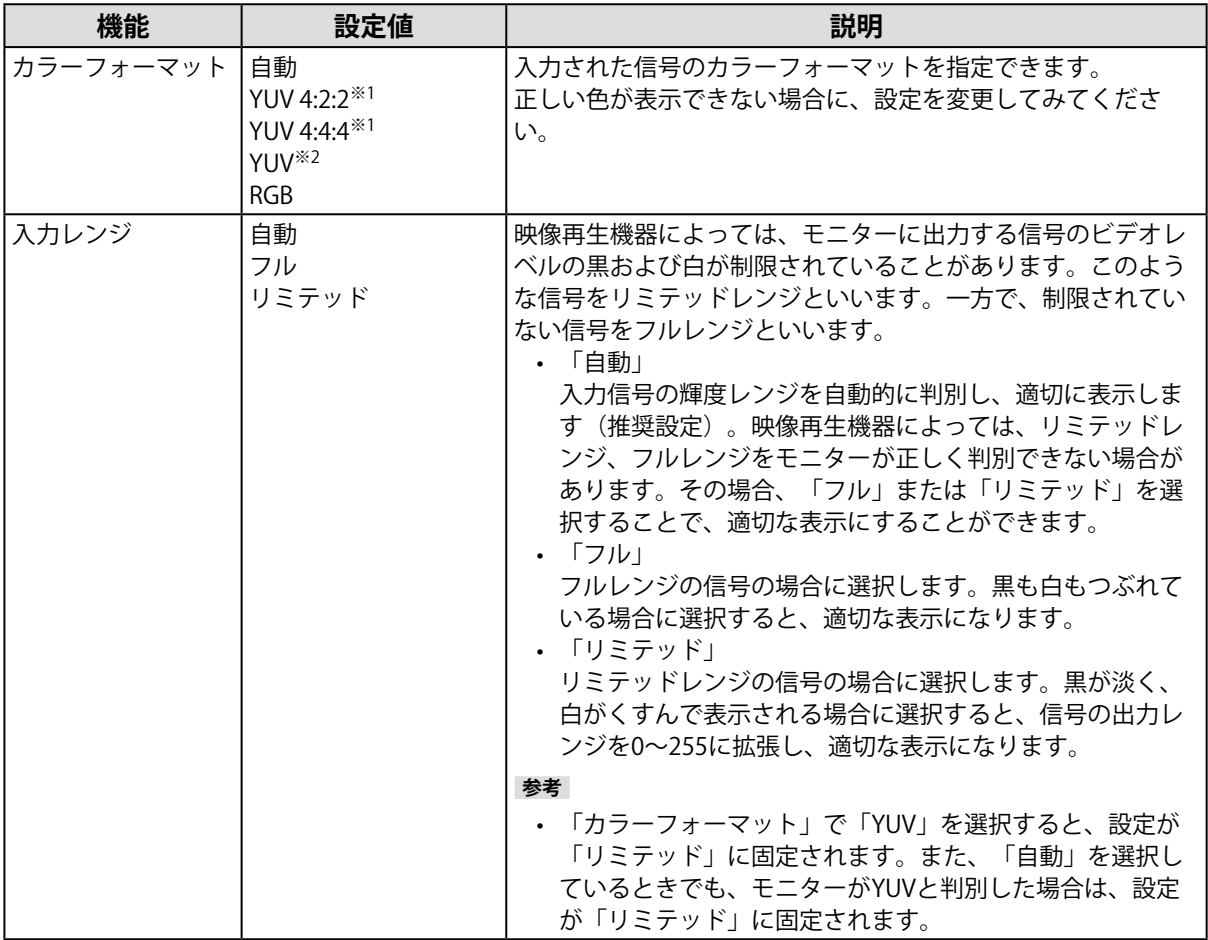

※1 HDMI入力の場合のみ有効

※2 DisplayPortまたはUSB Type-C入力の場合のみ有効

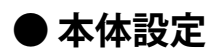

使用環境やお好みに合わせて、モニター本体の設定をおこないます。

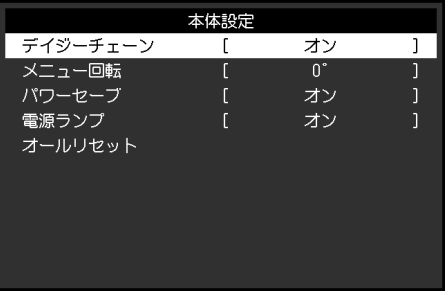

<span id="page-21-0"></span>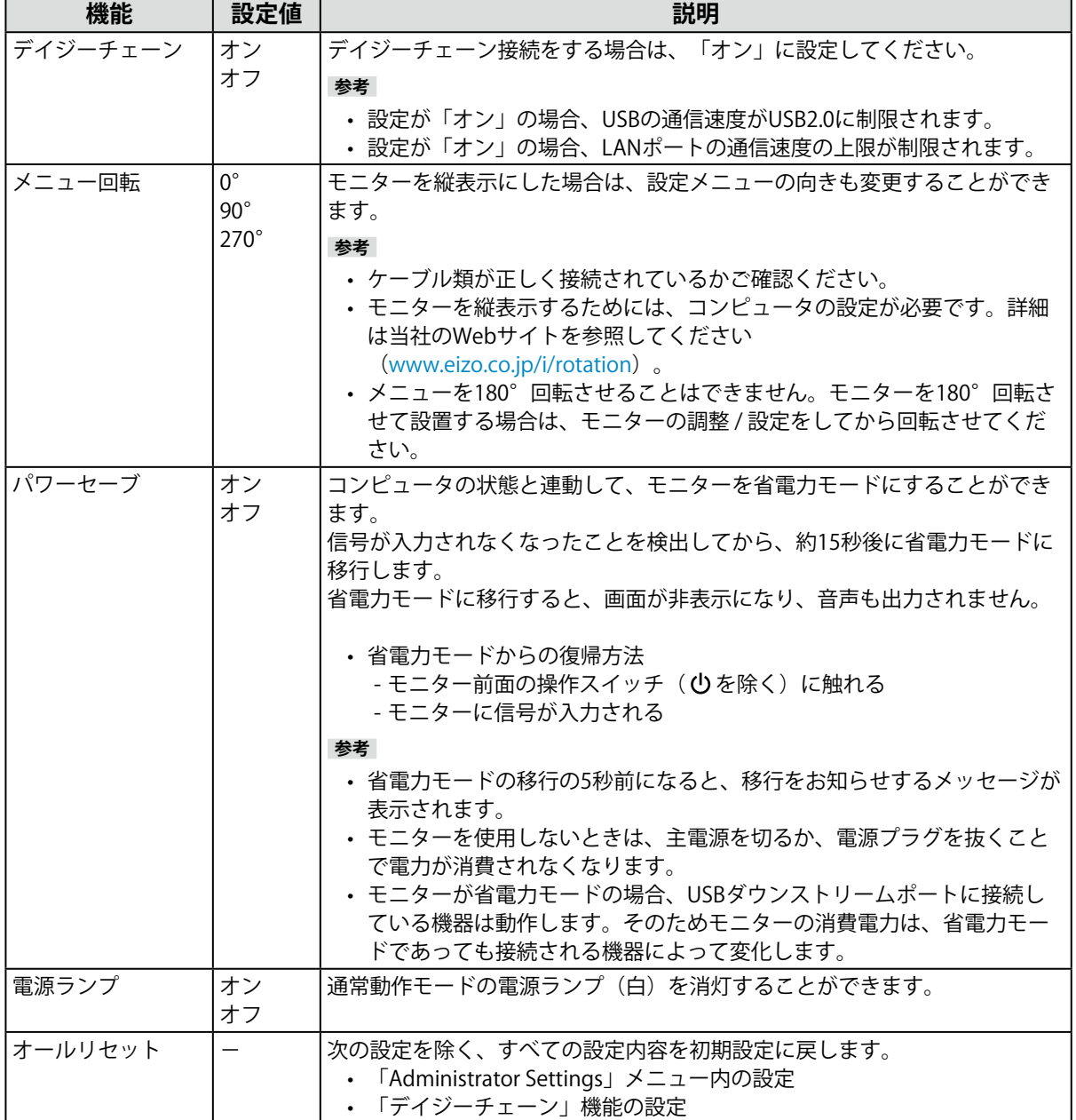

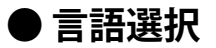

メニューやメッセージの表示言語を選択することができます。

**設定値**

英語、ドイツ語、フランス語、スペイン語、イタリア語、スウェーデン語、日本語、簡体中国語、 繁体中国語

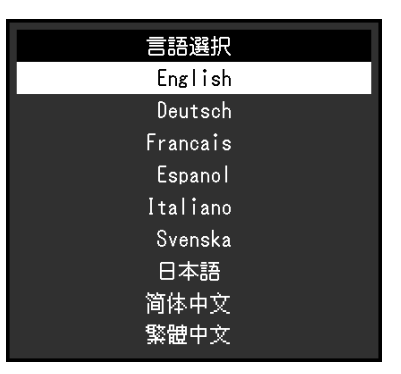

#### **注意点**

• 「Administrator Settings」メニューの表示言語は変更されません。

#### **● インフォメーション**

モニターの情報(製品名、製造番号(S/N)、ファームウェアバージョン、使用時間)と、入力信号 の情報を確認できます。

例:

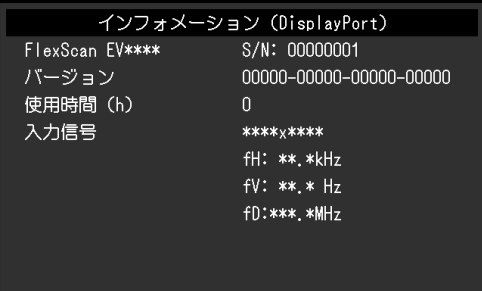

## **第 4 章 管理者向け設定**

この章では、「Administrator Settings」メニューを使ってモニターの動作を設定する方法を説明します。

## **4-1. 「Administrator Settings」メニューの基本操作方法**

#### **1. メニューの表示**

1. 心に触れ、モニターの電源を切ります。

2. 一番左側のスイッチに触れながら、 ひに2秒以上触れてモニターの電源を入れます。

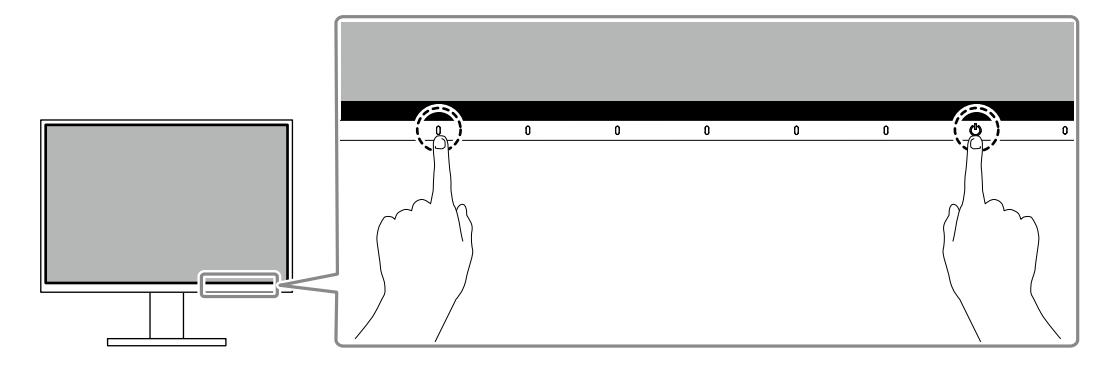

「Administrator Settings」メニューが表示されます。

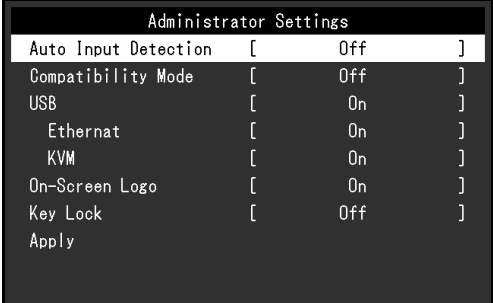

#### **2. 設定**

1. ^ v で、設定したい項目を選択し、 v を選択します。 調整 / 設定メニューが表示されます。

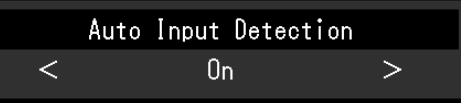

2. < > で、設定し、 > を選択します。 「Administrator Settings」メニューが表示されます。

#### **3. 確定と終了**

1. 「Apply」を選択し、 v を選択します。 設定が確定し、「Administrator Settings」メニューが終了します。

#### **注意点**

• 「Administrator Settings」メニューの言語(英語)は変更できません。

## **4-2. 「Administrator Settings」メニューの各機能**

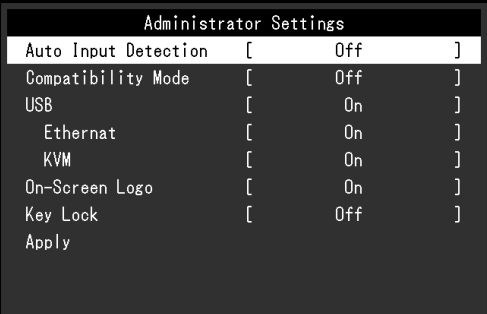

<span id="page-24-1"></span><span id="page-24-0"></span>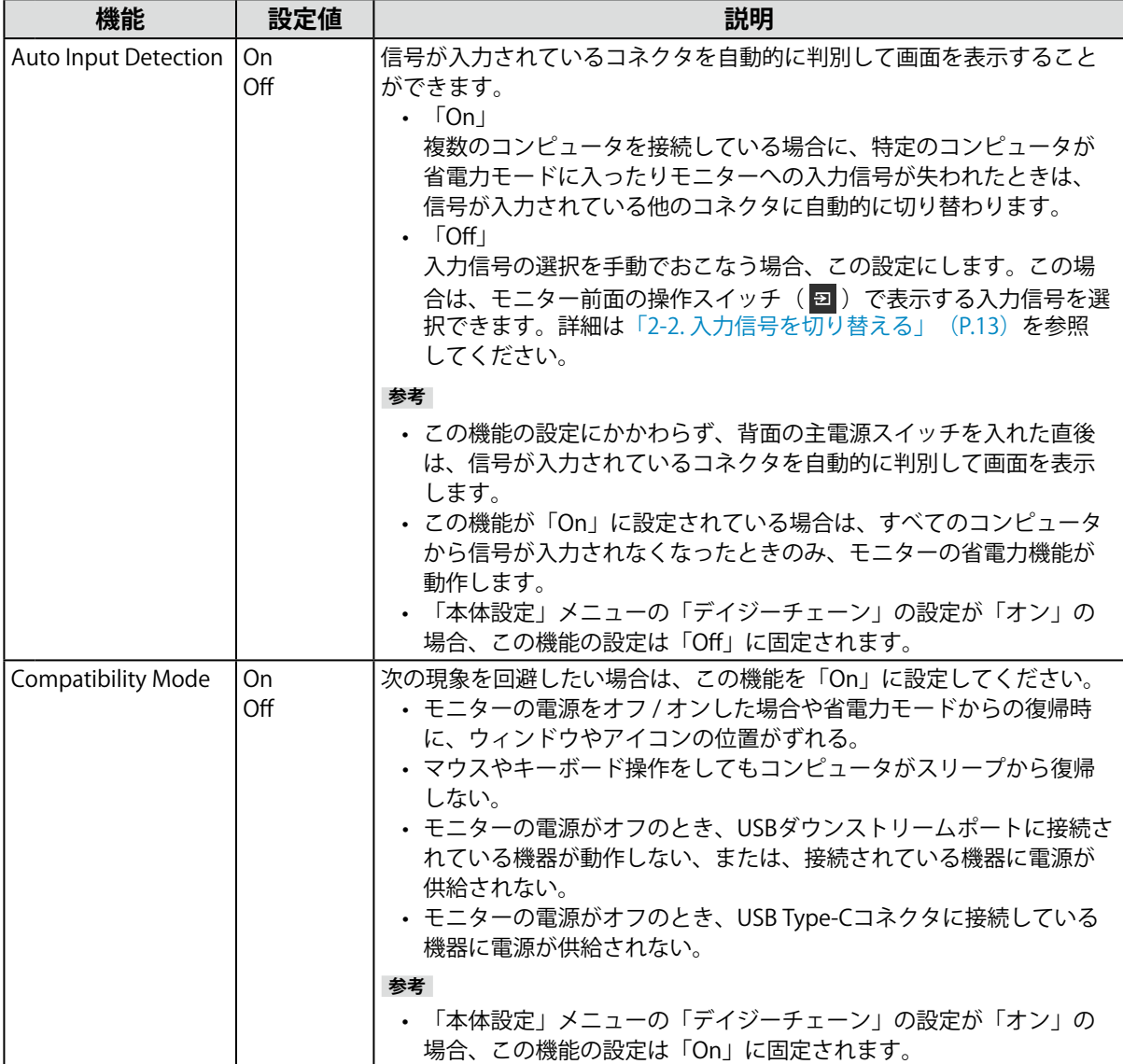

<span id="page-25-2"></span><span id="page-25-1"></span><span id="page-25-0"></span>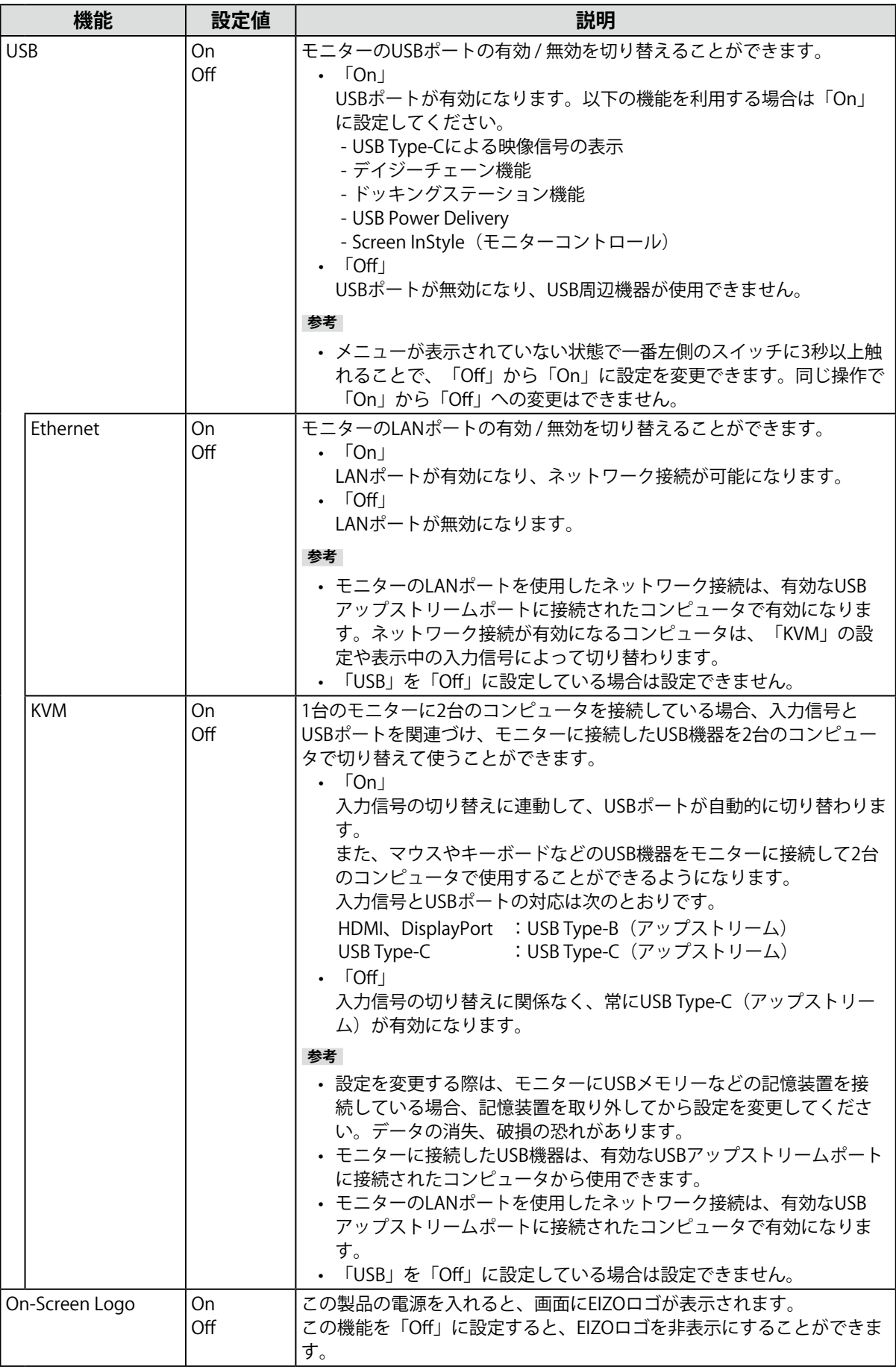

<span id="page-26-0"></span>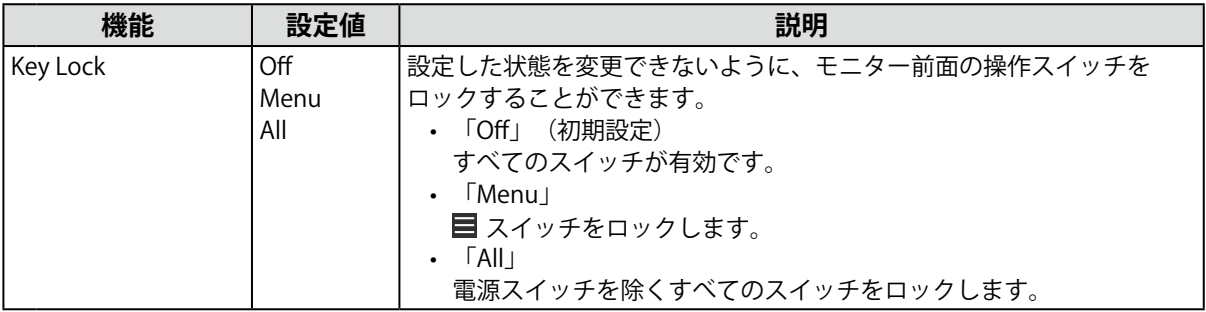

## **第 5 章 こんなときは**

## **5-1. 画面が表示されない場合**

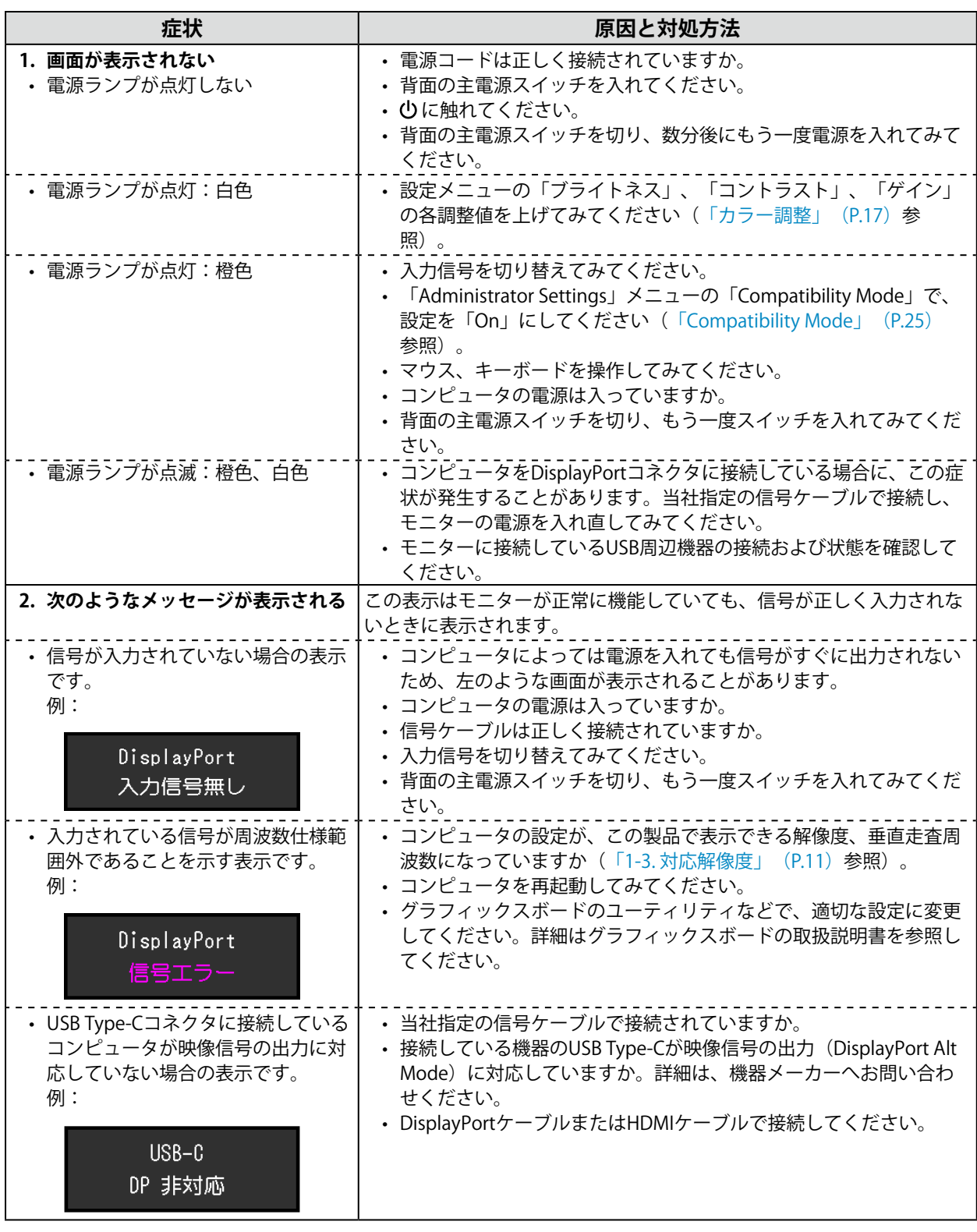

## **5-2. 画面に関する症状**

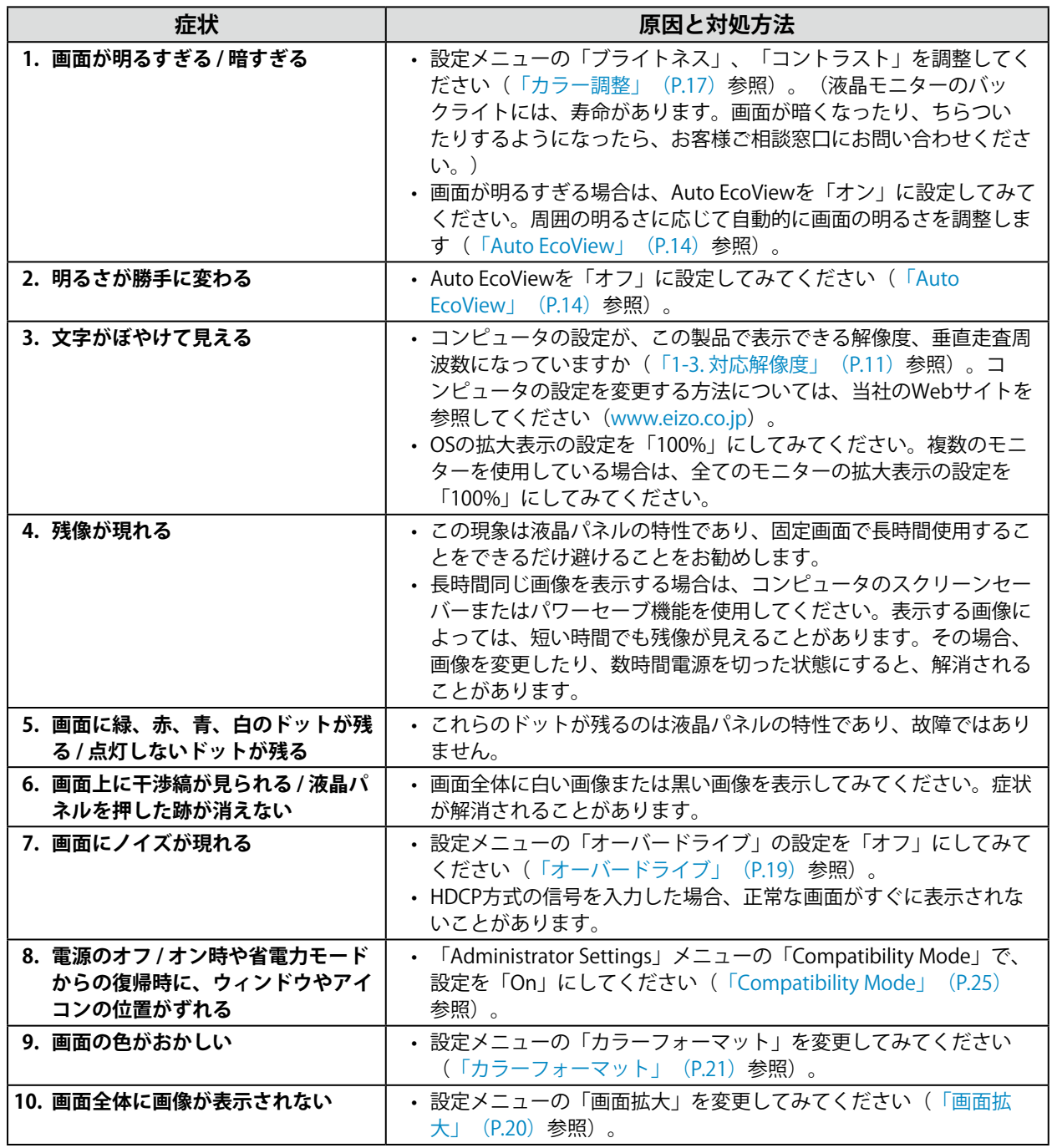

## **5-3. デイジーチェーン接続に関する症状**

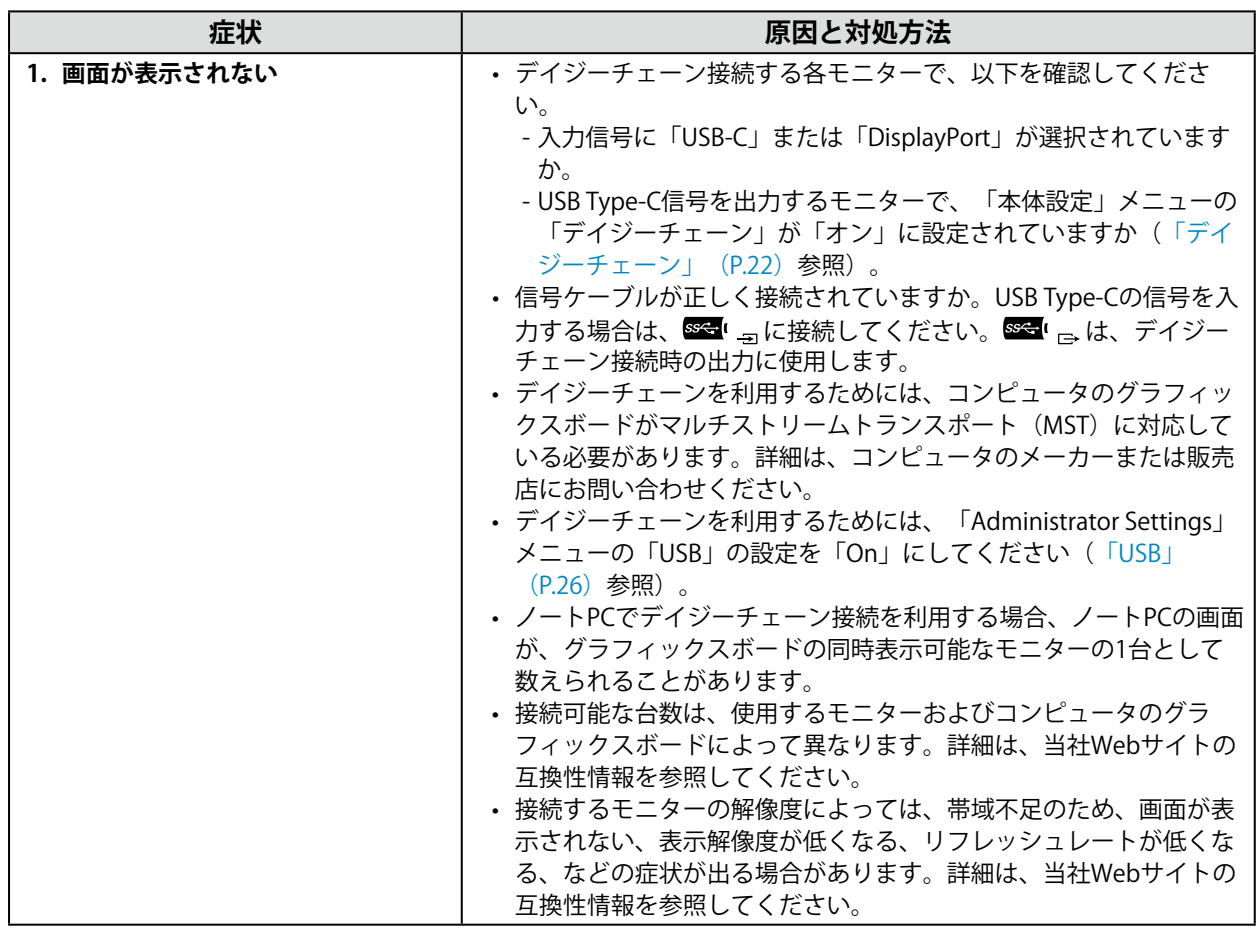

. . . . . . . . . . . . . . . . .

## **5-4. その他の症状**

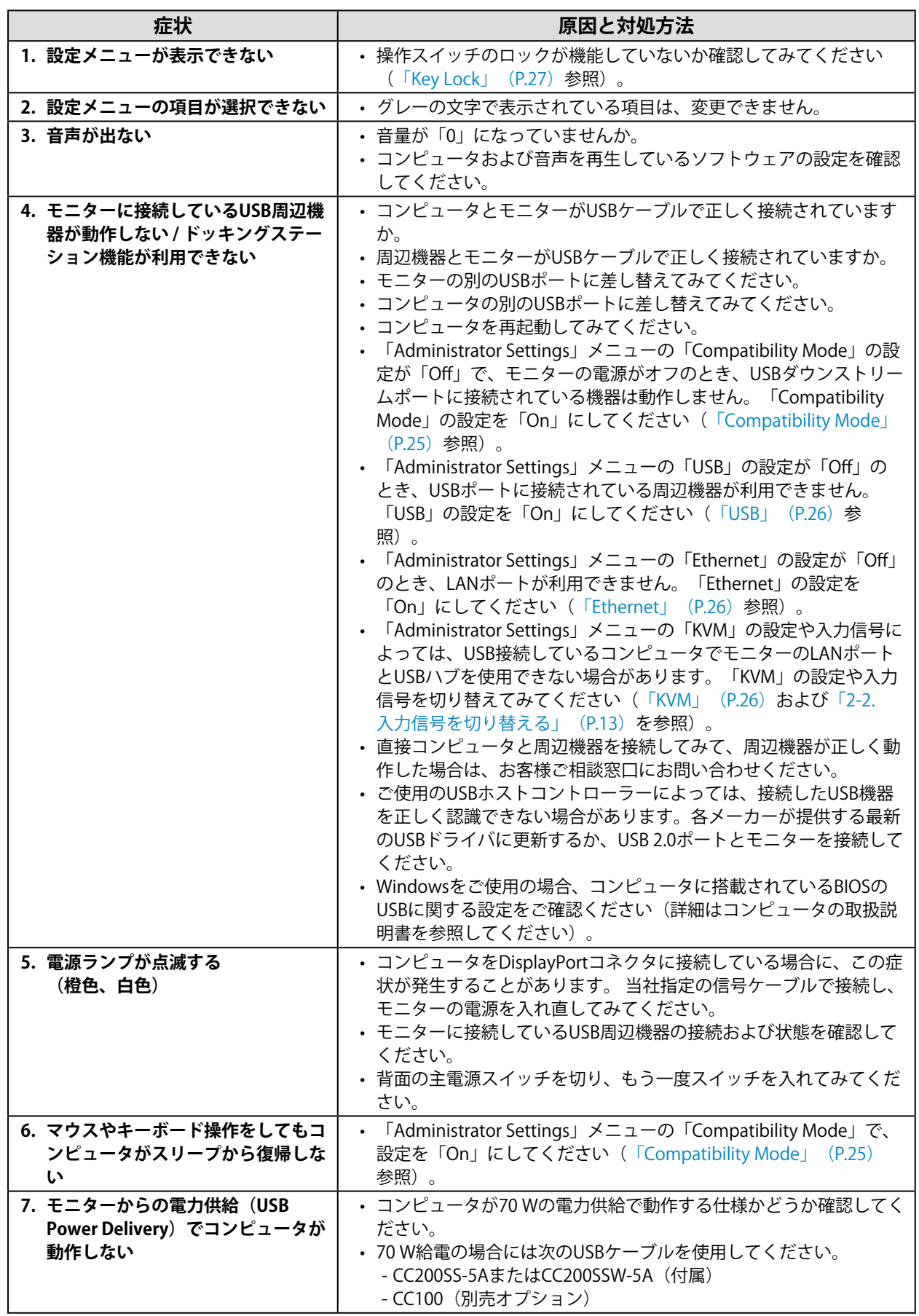

## **第 6 章 スタンドの取り外し / 取り付け**

### **6-1. スタンド取り外し方法**

この製品はスタンド部分を取り外すことができます。

#### **注意点**

- 取り外したスタンドを昇降させないでください。モニター本体を取り付けていない状態でスタンドを昇降させる と、けがや故障の原因となります。
- モニターおよびスタンドは重いため、落としたりするとけがや故障の原因になります。
- **1. モニターの高さを最上部まで上げます。**

#### **注意点**

- モニターの高さが最上部まで上がっていない場合、作業中に意図せずモニターの高さが変わり、けがや故障 の原因になります。
- 2. 液晶パネル面が傷つかないよう、安定した場所に柔らかい布などを敷き、液晶パネ **ル面を下に向けて置きます。**

#### **3. スタンド部分を取り外します。**

図のように、ロックボタンを押しながら(1)、スタンド支柱をしっかりと持って、スタンドを台座 方向にスライドします(2)。その後、スタンドを上に持ち上げて取り外してください(3)。

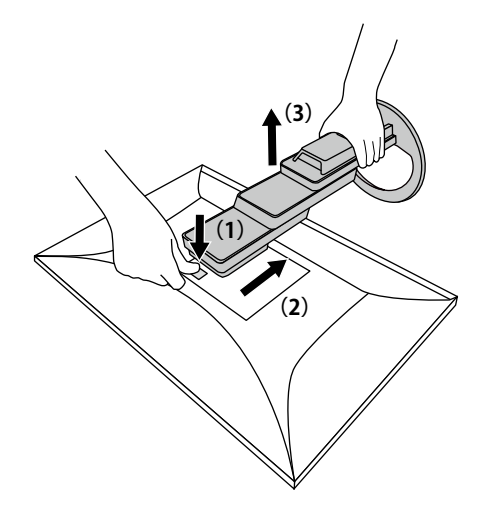

### **6-2. オプションアーム取り付け方法**

この製品はスタンド部分を取り外すことによって、オプションアーム(またはオプションスタンド)に 取り付けることが可能になります。対応しているオプションアーム(またはオプションスタンド)につ いては、当社のWebサイトを参照してください([www.eizo.co.jp\)](https://www.eizo.co.jp)。

#### **注意点**

- 取り付けの際は、アームまたはスタンドの取扱説明書の指示に従ってください。
- 他社製のアームまたはスタンドを使用する場合は、次の点をアームまたはスタンドメーカーにご確認の上、VESA 規格準拠のものを選択してください。
	- 取り付け部のねじ穴間隔:100 mm×100 mm
	- アームまたはスタンドのVESAマウント部外形寸法:122 mm×122 mm以下
	- プレート部の厚み:2.6 mm
	- 許容質量:モニター本体の質量(スタンドなし)とケーブルなどの装着物の総質量に耐えられること
- アームまたはスタンド取り付け時の設置可能な方向および可動範囲(チルト角)は次のとおりです。

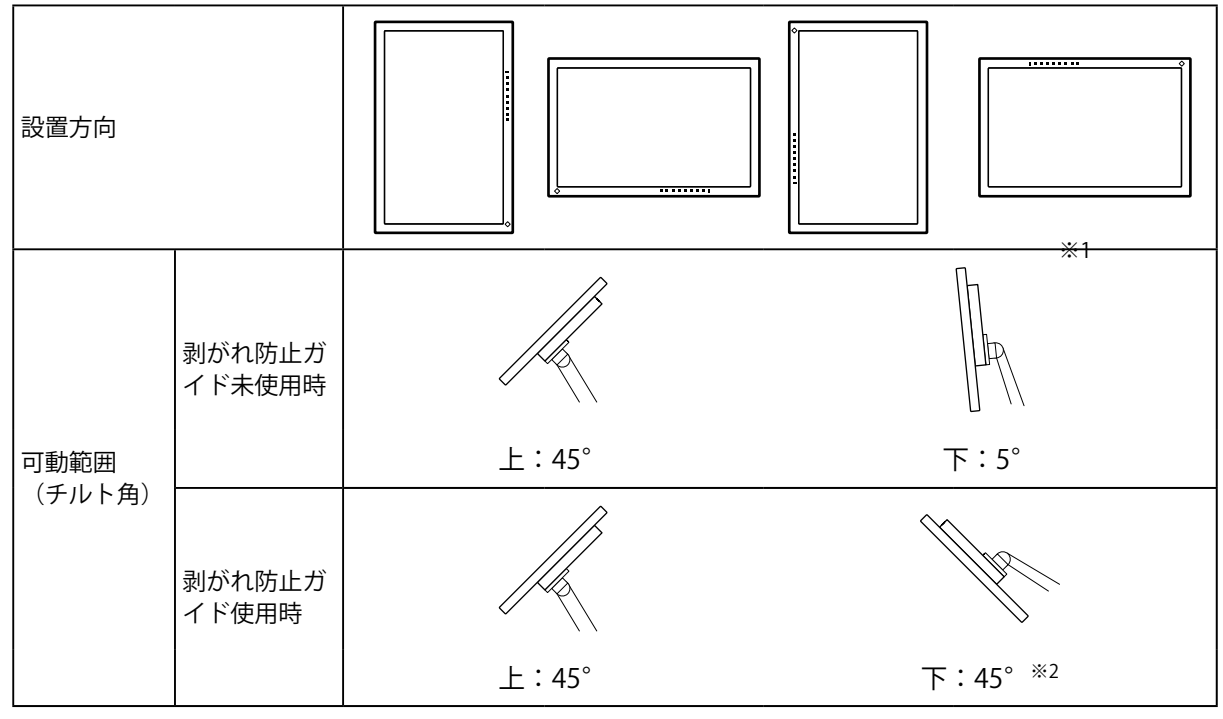

- ※1 この向きで設置した場合は、電源コネクタ周辺を定期的に掃除してください。ほこり、水、油などが付着 すると火災の原因となります。
- ※2 下向き 5°から 45°での設置は、剥がれ防止ガイドを取り付けた場合のみ、製品保証の対象となります。 剥がれ防止ガイドを取り付けずに該当の条件で使用した場合、モニターの表面パネルが剥がれる可能性が あります。
- ケーブル類は、アームまたはスタンドを取り付けた後に接続してください。
- 取り外したスタンドを昇降させないでください。モニター本体を取り付けていない状態でスタンドを昇降させる と、けがや故障の原因となります。
- モニターおよびアームまたはスタンドは重いため、落としたりするとけがや故障の原因になります。
- 定期的にねじの締め付けを確認してください。締め付けが不十分な場合、モニターが外れ、けがや故障の原因に なります。

#### **1. モニターにアーム(またはスタンド)を取り付けます。**

取り付けには次の条件を満たす市販のねじをご使用ください。

- 呼び径:M4
- 長さ:7.6 mm以上10.6 mm以下(ワッシャーを使う場合は、ワッシャーの厚みを追加)

### **6-3. 元のスタンドの取り付け方法**

- 1. 液晶パネル面が傷つかないよう、安定した場所に柔らかい布などを敷き、液晶パネ **ル面を下に向けて置きます。**
- **2. オプションアーム(またはオプションスタンド)を固定しているねじを外し、オプ ションアーム(またはオプションスタンド)を取り外します。**
- **3. 元のスタンドを取り付けます。**

スタンドのツメ(4か所)を、モニター背面の穴(4か所)に合わせて差し込み(1)、スタンドをモ 二ター上部へスライドします(2)。カチッと音がすると取り付け完了です。

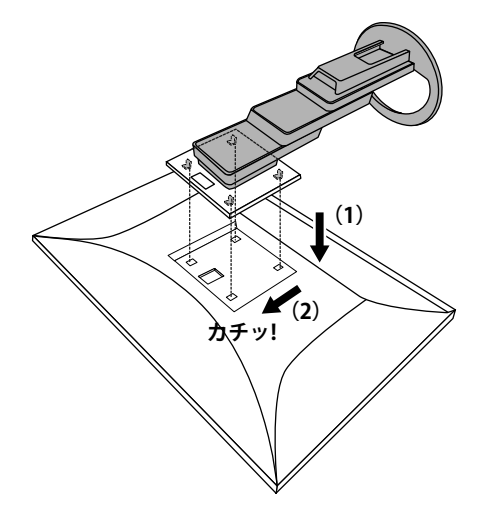

## **第 7 章 ご参考に**

### **7-1. ドッキングステーション機能の使用方法**

<span id="page-34-0"></span>この製品はドッキングステーション機能として、LANポートとUSBハブを搭載しています。USB接続する ことで、LANポートを搭載していないノートPCやタブレット機器でも安定したネットワーク環境を利用 できます。また、USB対応の周辺機器の利用やスマートフォンの充電ができます。

#### **● 接続方法**

#### **お使いのコンピュータにUSB Type-Cコネクタがある場合**

- 1. USBケーブル (CC200SS-5AまたはCC200SSW-5A) を接続します。
- 2. モニターのLANポートにLANケーブルを接続します。

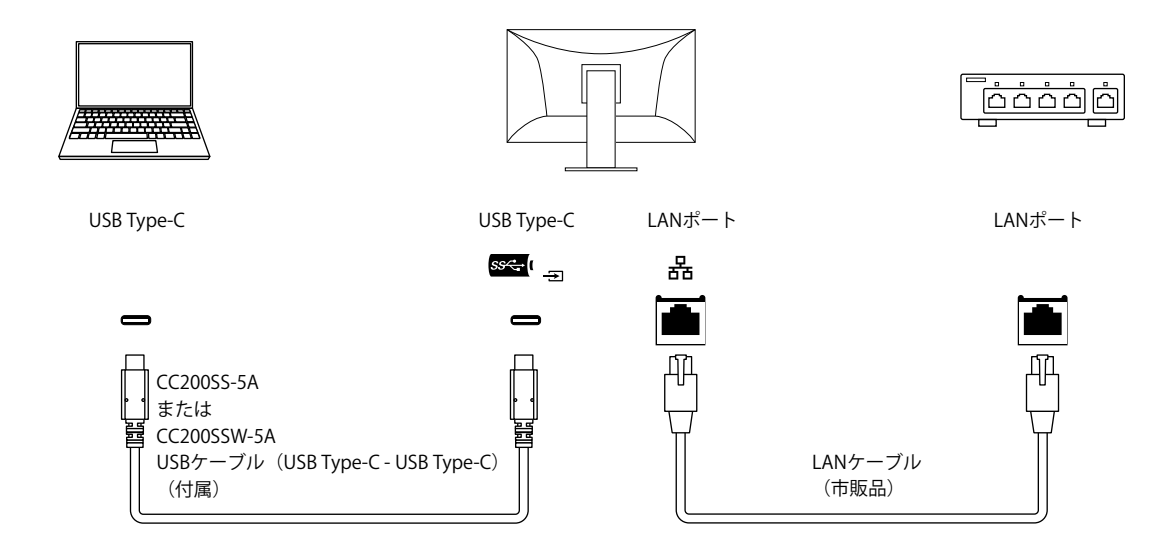

#### **お使いのコンピュータにUSB Type-Cコネクタがない場合**

- 1. USBケーブルを接続します。
- 2. モニターのLANポートにLANケーブルを接続します。

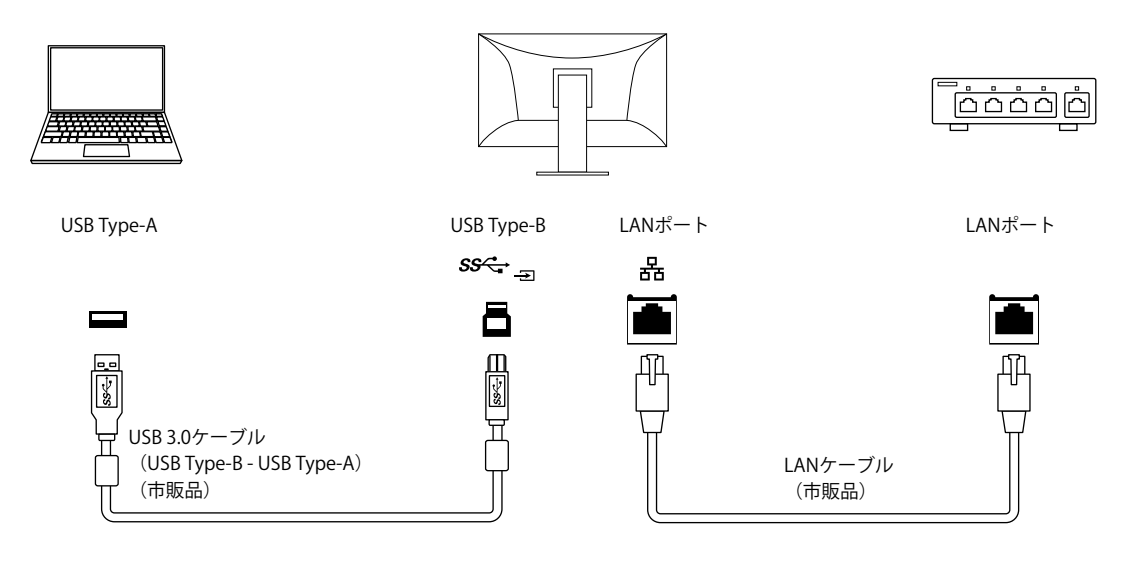

#### **注意点**

- 使用するコンピュータのOSがWindows 8.1の場合、LANポートを使用するためにはドライバのインストールが必 要です。ドライバはモニター内部に保存されており、コンピュータとモニターをUSBケーブルで接続すると、イン ストールを実行するための画面が表示されます。表示される画面を確認しながら、ドライバをインストールして ください。
- 使用するコンピュータ、OSおよび周辺機器によっては動作しない場合があります。各機器のUSB対応については 各メーカーにお問い合わせください。
- モニターが省電力モードの場合も、USBダウンストリームポートに接続している機器は動作します。そのためモニ ターの消費電力は、省電力モードであっても接続される機器によって変化します。
- 主電源スイッチオフ時、USBダウンストリームポートに接続されている機器は動作しません。
- 「Compatibility [Mode」\(P.25\)](#page-24-0)の設定が「Off」の場合で、モニターの電源がオフのとき、USBダウンスト リームポートに接続されている機器とLANポートは動作しません。

#### **参考**

- MACアドレスはモニター背面のラベルに記載されています。MACアドレスパススルーには対応していません。
- この製品はUSB 3.1 Gen 1に対応しています。USB 3.1 Gen 1に対応した周辺機器を接続すると、高速のデータ通信 が可能になります(コンピュータおよび周辺機器との接続に使用するUSBケーブルが、USB 3.1 Gen 1に対応して いる場合のみ)。

### **7-2. 複数のコンピュータを接続する**

この製品は、複数のコンピュータを接続し、切り替えて表示することができます。

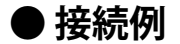

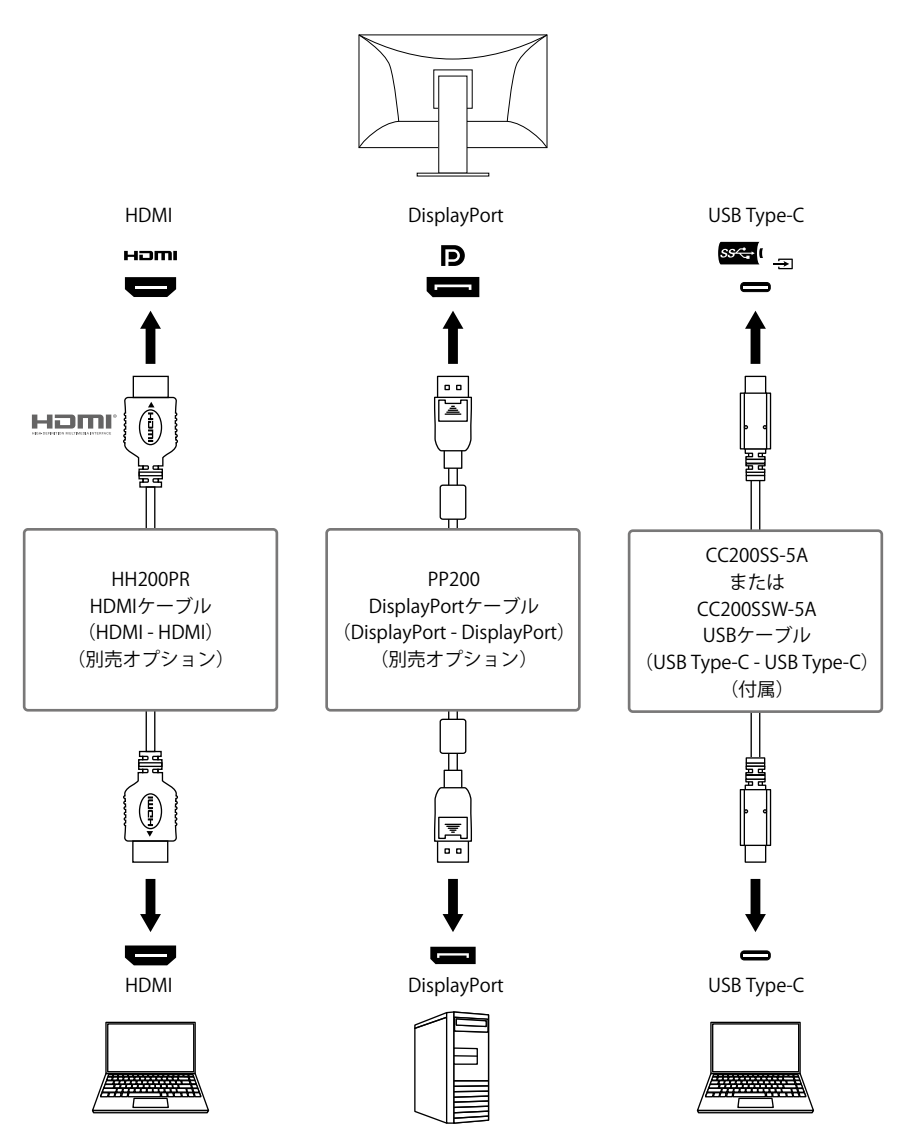

1台のモニターに2台のコンピュータを接続している場合、入力信号とUSBポートを関連づけ、モニター に接続したUSB機器を2台のコンピュータで切り替えて使うことができます。詳細[は「KVM」\(P.26\)](#page-25-2) を参照してください。

. . . . . . . . . .

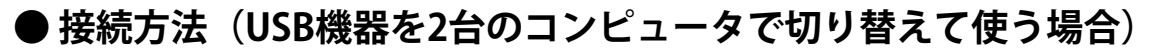

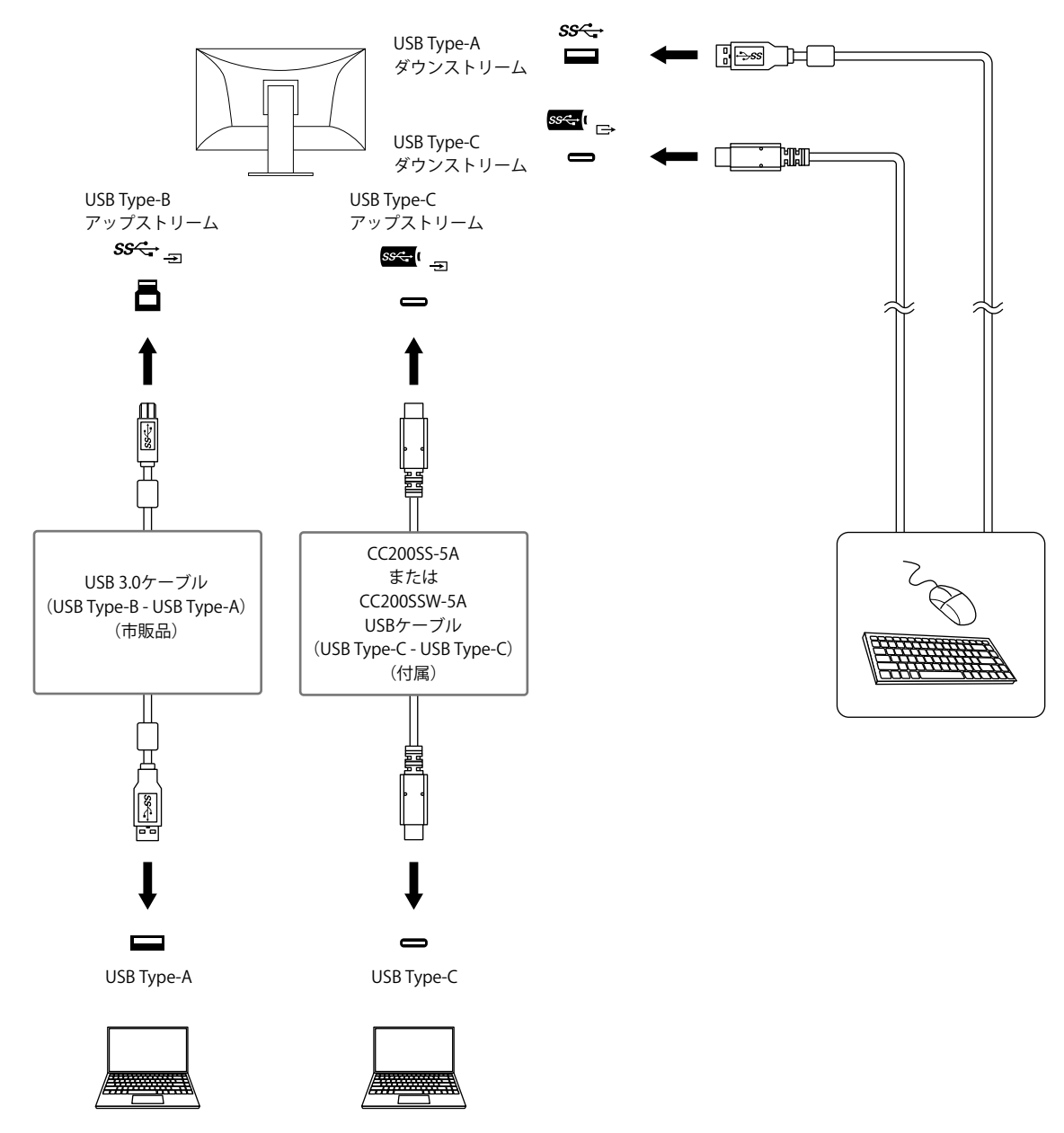

#### **参考**

- モニター前面の操作スイッチ( <mark>a)</mark>) で表示する入力信号を選択できます。詳細は「2-2. 入力信号を切り替える」 (P.13)を参照してください。
- 信号が入力されているコネクタを自動的に判別して画面を表示する機能を搭載しています。詳細は[「Auto](#page-24-1) Input Detection」 (P.25) を参照してください。

## **7-3. 仕様**

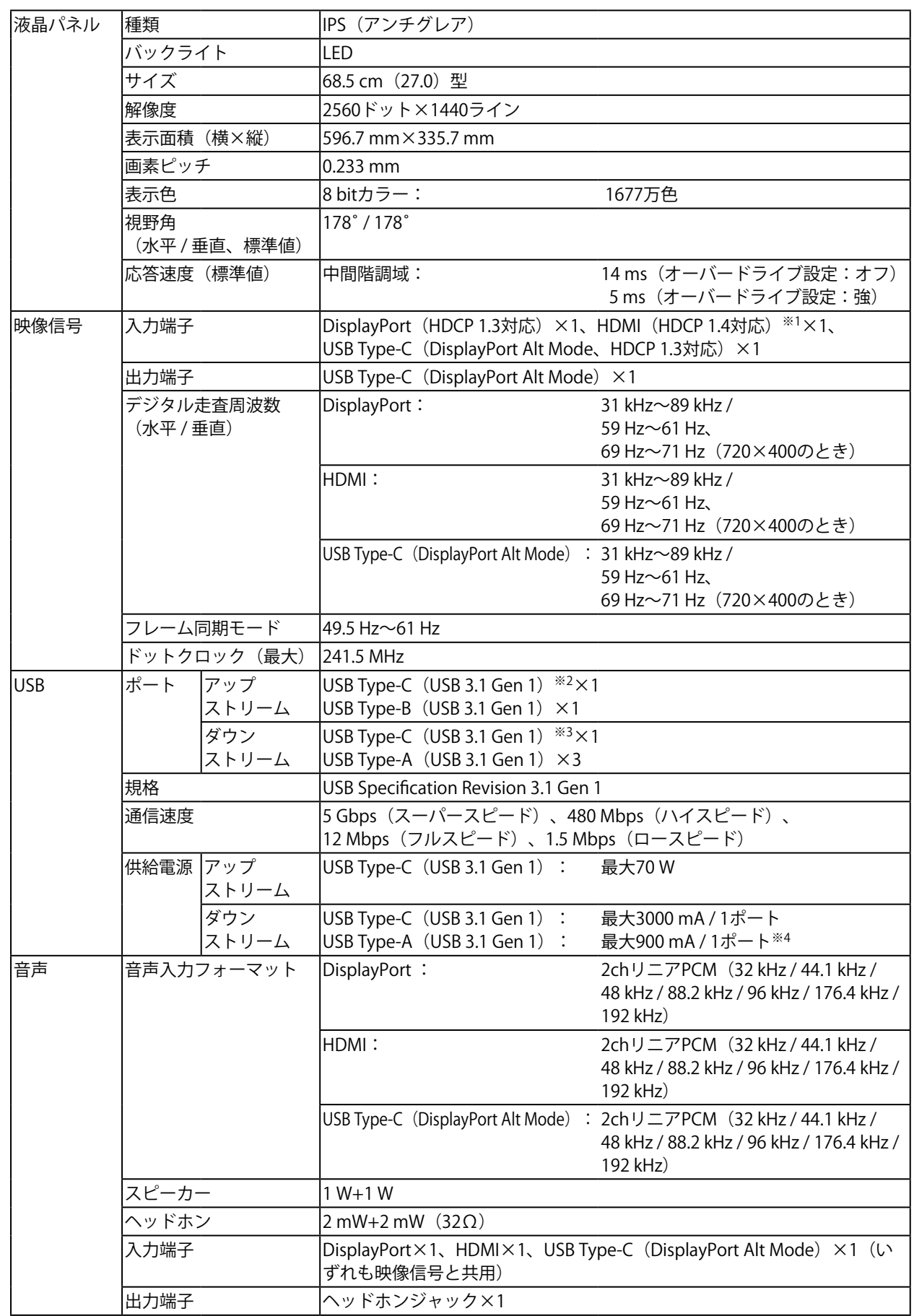

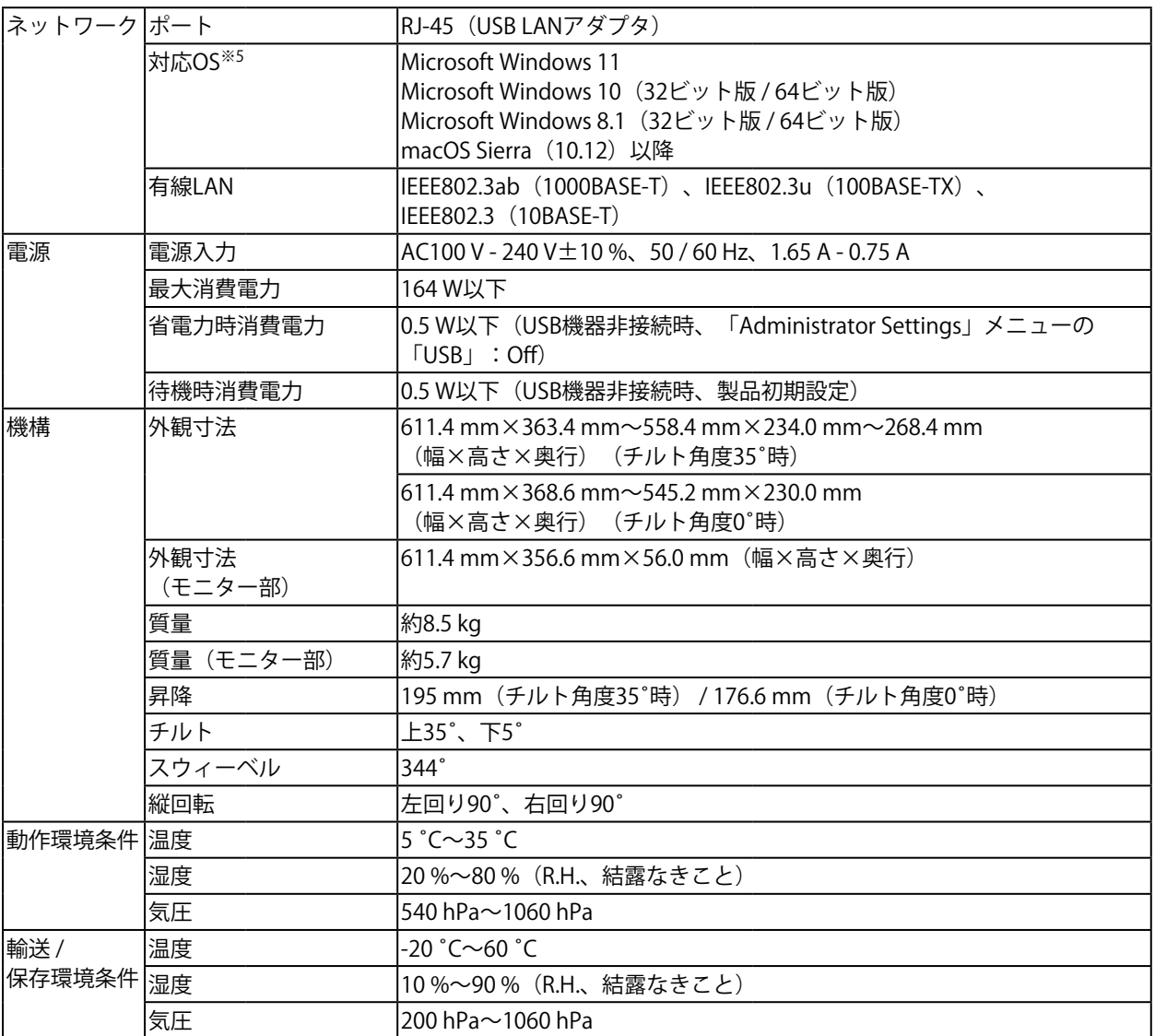

※1 HDMI CEC機能(相互制御機能)には対応していません。

※2 Pin Assignment Eに対応しています。市販の変換ケーブル (USB Type-C - DisplayPort)でコンピュータの DisplayPortコネクタに接続して使用できます。

※3 DisplayPort Alt Modeによるデイジーチェーンに対応しています。

※4 コンピュータとモニターがUSB接続されていない場合も電源供給が可能です。

※5 OS提供元のサポート終了にともない、当社のサポートも終了します。

#### **● オプション**

オプション品に関する最新情報は、当社のWebサイトを参照してください([www.eizo.co.jp\)](https://www.eizo.co.jp)。

**付録**

**商標**

HDMI、HDMI High-Definition Multimedia InterfaceおよびHDMIロゴは、HDMI Licensing, LLCの米国およ びその他の国における登録商標または商標です。

DisplayPortコンプライアンスロゴ、VESAはVideo Electronics Standards Associationの登録商標です。 SuperSpeed USB Trident LogoはUSB Implementers Forum, Inc.の登録商標です。

USB Power Delivery Trident LogoはUSB Implementers Forum, Inc.の商標です。

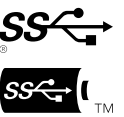

USB Type-Cは USB Implementers Forum, Incの登録商標です。

DICOMは、National Electrical Manufacturers Associationが所有する、医用情報のデジタル通信に関する 規格の登録商標です。

Kensington、MicrosaverはACCO Brands Corporationの登録商標です。

ThunderboltはIntel Corporationの米国および/またはその他の国における商標です。

Microsoft、Windowsは米国Microsoft Corporationの米国およびその他の国における登録商標です。

AdobeはAdobe Systems Incorporated (アドビ システムズ社)の米国およびその他の国における登録商 標です。

Apple、macOS、Mac OS、OS X、Macintosh、ColorSyncはApple Inc.の登録商標です。

ENERGY STARは米国環境保護庁の米国およびその他の国における登録商標です。

EIZO、EIZOロゴ、ColorEdge、CuratOR、DuraVision、FlexScan、FORIS、RadiCS、RadiForce、 RadiNET、Raptor、ScreenManagerはEIZO株式会社の日本およびその他の国における登録商標です。

ColorEdge Tablet Controller、ColorNavigator、EcoView NET、EIZO EasyPIX、EIZO Monitor Configurator、EIZO ScreenSlicer、G-Ignition、i・Sound、Quick Color Match、RadiLight、Re/Vue、 SafeGuard、Screen Administrator、Screen InStyle、ScreenCleaner、UniColor ProはEIZO株式会社の商 標です。

その他の会社名、商品名およびロゴマークは各社の商標または登録商標です。

## **ライセンス**

この製品上で表示される文字には、リコーインダストリアルソリューションズ株式会社が制作したビッ トマップフォントを使用しています。

## **アフターサービス**

この製品のサポートに関してご不明な場合は、別紙「お客様ご相談窓口のご案内」に記載の窓口にお問い合 わせください。

#### **保証書について**

この製品の保証書はセットアップガイドにあります。必要事項をご記入の上、購入日が分かる書類 (レシートなど)とともに保管してください。

#### **修理を依頼されるとき**

#### **保証期間中の場合**

保証書の規定に従い、修理または交換をさせていただきます。

#### **保証期間を過ぎている場合**

修理範囲(サービス内容)、修理費用の目安、修理期間、修理手続きなどを説明いたします。

#### **修理を依頼される場合にお知らせいただきたい内容**

- お名前、ご連絡先の住所、電話番号 / FAX番号
- お買い上げ年月日、販売店名
- 製品名、製造番号(製造番号は、本体の背面部のラベルに表示されている8桁の番号です。例:S/N 12345678)
- 使用環境(コンピュータ / グラフィックスボード / OS、システムのバージョン / 表示解像度など)
- 故障または異常の内容(できるだけ詳細に)
- エラーコード(画面に表示された場合)

#### **製品回収、リサイクルシステムについて**

パソコン及びパソコン用モニターは「資源有効利用促進法」の指定再資源化製品に指定されており、 メーカーは自主回収及び再資源化に取り組むことが求められています。当社は、使用済みモニターの 回収、リサイクル体制を構築しており、お客様がこの製品をご使用後に廃棄する際は次の要領でお引 き取りしています。なお、詳細な情報については、当社のWebサイトもあわせて参照してください。 ([www.eizo.co.jp\)](https://www.eizo.co.jp)

#### **法人のお客様**

この製品は、法人のお客様が使用後産業廃棄物として廃棄される場合、有償で一般社団法人「パソコ ン3R推進協会」がお引き取りいたします。当社のWebサイトよりお申し込みください。 ([www.eizo.co.jp\)](https://www.eizo.co.jp)

#### **個人のお客様**

#### • **PCリサイクルマークの無償提供について**

この製品は、PCリサイクル対象製品です。当社では、この製品をご購入いただいた個人のお客様にPCリサイ クルマークを無償でご提供しております。ご購入後すぐに、当社のWebサイトよりお申し込みください。 [\(www.eizo.co.jp\)](https://www.eizo.co.jp)

マークは本体背面部のラベルの近くに貼り付けてください。

#### **一般社団法人 パソコン3R 推進協会内 パソコンリサイクル受付センター EIZO Webサイト:[www.eizo.co.jp/support/recycle/personal/index.html](https://www.eizo.co.jp/support/recycle/personal/index.html)** ※「PCリサイクルマーク申込」からお入りください。 (回収担当窓口は、一般社団法人 パソコン3R 推進協会内 パソコンリサイクル受付センターにて対応 いたします。)

申し込みには、本体の背面部のラベル上に記載されている製品名と製造番号が必要となります。

#### • **PCリサイクルマークについて**

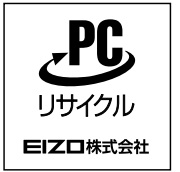

個人のお客様が、このマークが付いた当社製品の回収を一般社団法人 パソ コン3R推進協会内 パソコンリサイクル受付センターにご依頼いただいた場 合は、お客様に料金を負担いただくことなく回収、再資源化いたします。

#### • **お問い合わせ**

本件に関するお問い合わせは、一般社団法人 パソコン3R推進協会内 パソコンリサイクル受付センターまで お願いいたします。

**一般社団法人 パソコン3R 推進協会内 パソコンリサイクル受付センター 電話:044-540-0576 月曜日~金曜日(祝日および同センター指定の休日を除く)10:00~17:00**

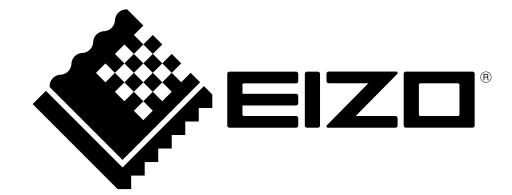

03V28413G2 UM-EV2795